# Dell PowerEdge RAID Controller S140

User's Guide

#### Notes, cautions, and warnings

(i) NOTE: A NOTE indicates important information that helps you make better use of your product.

CAUTION: A CAUTION indicates either potential damage to hardware or loss of data and tells you how to avoid the problem.

MARNING: A WARNING indicates a potential for property damage, personal injury, or death.

© 2017-2022 Dell Inc. or its subsidiaries. All rights reserved. Dell, EMC, and other trademarks are trademarks of Dell Inc. or its subsidiaries. Other trademarks may be trademarks of their respective owners.

# **Contents**

| Chapter 1: Overview                                        | 7  |
|------------------------------------------------------------|----|
| PERC S140 specifications                                   | 7  |
| Supported operating systems                                | 10 |
| Supported PowerEdge systems                                | 10 |
| Supported physical disks                                   | 11 |
| Management applications for the PERC S140                  | 11 |
| Chapter 2: Physical Disks                                  | 12 |
| Physical disk features                                     | 12 |
| Physical disk roaming                                      | 12 |
| Physical disk hot-swapping                                 | 12 |
| Physical disk power management                             | 12 |
| Physical disk failure detection                            | 12 |
| Mirror rebuilding                                          | 13 |
| Fault tolerance                                            | 13 |
| Self-Monitoring And Reporting Technology                   | 13 |
| Native Command Queuing                                     | 13 |
| NVMe PCIe SSD support                                      | 13 |
| Physical disk write cache policy for SATA drives           | 14 |
| Linux RAID                                                 | 14 |
| Chapter 3: Virtual Disks                                   | 15 |
| Virtual disk features                                      | 15 |
| TRIM for SATA SSDs                                         | 15 |
| Disk initialization                                        | 16 |
| Background Array Scan                                      | 16 |
| Checkpointing                                              | 16 |
| Virtual disk cache policies                                | 16 |
| Virtual disk migration                                     | 17 |
| Expanding virtual disk capacity                            | 17 |
| Chapter 4: Cabling the drives for S140                     | 19 |
| Disk connectivity for AHCI devices                         | 20 |
| Chapter 5: BIOS Configuration Utility                      | 21 |
| Entering the BIOS configuration utility                    | 21 |
| Exiting the BIOS Configuration Utility                     | 22 |
| Initializing the physical disks                            | 22 |
| Converting to RAID disks                                   | 22 |
| Converting to Non-RAID disks                               | 22 |
| Creating the virtual disks                                 | 23 |
| Selecting virtual disk sizes while creating a virtual disk |    |
| Deleting the virtual disks                                 | 23 |
| Swapping two virtual disks                                 | 24 |

| Managing the hot spare disks                                                              | 24 |
|-------------------------------------------------------------------------------------------|----|
| Assigning the global hot spare disks                                                      | 24 |
| Assigning the dedicated hot spare disks                                                   | 24 |
| Unassign hot spare disks                                                                  |    |
| Viewing the physical disks details                                                        | 25 |
| Viewing the virtual disks details                                                         | 25 |
| Rescan disks                                                                              | 26 |
| Controller Options                                                                        | 26 |
| Continue to boot                                                                          | 26 |
| hapter 6: UEFI RAID configuration utility                                                 | 27 |
| Entering the DELL PERC S140 Configuration Utility                                         | 27 |
| Exiting the DELL PERC S140 Configuration Utility                                          | 28 |
| Controller management                                                                     | 28 |
| Viewing the controller properties                                                         | 28 |
| Changing the boot order of the virtual disks                                              |    |
| Stopping the system from booting if there is a critical BIOS error                        |    |
| Converting a physical disk to a Non-RAID disk                                             |    |
| Converting physical disk to RAID capable disk                                             |    |
| Rescan disks                                                                              |    |
| Virtual disk management                                                                   |    |
| Configuring Windows RAID                                                                  |    |
| Configuring Linux RAID                                                                    |    |
| Manage virtual disk properties                                                            |    |
| Viewing virtual disks properties and policies                                             |    |
| Deleting a virtual disk                                                                   |    |
| Physical disk management                                                                  |    |
| Viewing physical disk properties                                                          |    |
| Managing the physical disk write cache policy for SATA drives                             |    |
| Assigning the global hot spare                                                            |    |
| Unassign a global hot spare                                                               |    |
| Assigning the dedicated hot spare                                                         |    |
| Cryptographic erase                                                                       |    |
| Viewing global hot spares                                                                 |    |
| napter 7: Installing the drivers                                                          | 39 |
| Pre-installation requirements                                                             | 39 |
| Setting the SATA controller to RAID mode                                                  | 39 |
| Setting the NVMe PCIe SSDs to RAID mode                                                   | 39 |
| Creating a virtual disk                                                                   |    |
| Checking PERC S140 options and the boot list priority                                     | 40 |
| Creating the device driver media for Windows driver installation                          |    |
| Downloading drivers for PERC S140 from the Dell support website for all operating systems |    |
| Downloading drivers from the Dell Systems Service and Diagnostic Tools media for Windows  |    |
| Accessing ZP files                                                                        |    |
| hapter 8: Troubleshooting your system                                                     | 43 |
| Precautions for hot removal or hot insertion of NVMe drives                               |    |
| Unable to configure Linux RAID using LIFEL Configuration Litility                         |    |

| Performance degradation after disabling SATA physical disk write cache policy                                         | 44 |
|----------------------------------------------------------------------------------------------------|----|
| Unable to modify any feature settings in UEFI or OPROM                                                                | 44 |
| Extra reboot during OS installation                                                                                   |    |
| After enabling Hypervisor, system displays Blue Screen of Death                                                       | 44 |
| After enabling node interleaving in BIOS, system displays Blue Screen of Death                                        | 44 |
| OS installation failing on NVMe PCIe SSD with third-party driver                                                      | 45 |
| System startup issues                                                                                                 | 45 |
| System does not boot                                                                                                  | 45 |
| Controller mode is set incorrectly at system setup                                                                    |    |
| Boot mode, boot sequence, and or boot sequence retry are set incorrectly                                              | 45 |
| Bootable virtual disk is in a failed state                                                                            | 46 |
| The boot order is incorrect for a bootable virtual disk                                                               | 46 |
| A Non-RAID virtual disk is no longer in first position in the BIOS configuration utility list after a                 |    |
| system reboot                                                                                                    |    |
| The BIOS configuration utility option does not display                                                                |    |
| Configuring RAID using the ROM Utility option is disabled                                                             |    |
| Warning Messages                                                                                                    |    |
| WARNING- Found virtual disks that are degraded                                                                        |    |
| WARNING - Found virtual disks that are failed                                                                         |    |
| WARNING - Found virtual disks that are degraded and failed                                                            |    |
| Offline status of SAMSUNG 1733 or 1735 drives                                                                         |    |
| Other errors appearing on the BIOS screen                                                                             |    |
| BSOD is observed while booting on the NVMe configuration server                                                       |    |
| Failure of dump file creation                                                                                         |    |
| S140 does not display greater than ten virtual disks in the BIOS Configuration Utility or CTRL R                      |    |
| Unable to delete virtual disks when there are more than 30 virtual disks present in the system                        |    |
| Virtual disk rebuild status in the BIOS Configuration Utility ( <ctrl><r>) or in UEFI HII</r></ctrl>                  |    |
| Physical disk - related errors                                                                                        |    |
| The physical disk fails                                                                                               |    |
| Cannot initialize a physical disk                                                                                     |    |
| Behavior of a faulty drive is undefined                                                                               |    |
| Status LED is not working                                                                                             |    |
| Blinking and unblinking feature not working on PowerEdge R740                                                         |    |
| Cannot update NVMe PCle SSD firmware by using Dell Update Package or DUP                                              |    |
| Third-party driver installation for NVMe PCle SSD failing                                                             |    |
| Unable to find the NVMe PCIe SSD for operating system installation                                                    |    |
| Virtual disks - related errors                                                                                        |    |
| Stale partitions are listed on creating a virtual disk for Linux                                                      |    |
| Rebuilding a virtual disk the global hot spare is not listed as online in HII or iDRAC                                |    |
| Virtual disk size in decimals is not supported while creating a VD                                                    |    |
| Cannot create a virtual disk                                                                                          |    |
| A virtual disk is in a degraded state                                                                                 |    |
| Cannot assign a dedicated hot spare to a virtual disk                                                                 |    |
| Cannot create a global hot spare                                                                                      |    |
| A dedicated hot spare fails                                                                                           |    |
| Failed or degraded virtual disk                                                                                       |    |
| Cannot create a virtual disk on selected physical disks                                                               |    |
| RAID disk created from the NVMe PCIe SSDs not appearing in operating system environment, showing as partitioned disks | 55 |
| Cannot perform an online capacity expansion or reconfigure on a virtual disk                                          |    |
| ,                                                                                                    |    |

| Unable to configure RAID on NVMe PCIe SSD using a third party RAID configuration utility . | 55 |
|--------------------------------------------------------------------------------------------|----|
| S140 config driver is not installed after S140 DUP is run                                  | 55 |
| Chapter 9: Getting help                                                                    | 56 |
| Contacting Dell                                                                            | 56 |
| Locating your system Service Tag                                                           | 56 |
| Related documentation                                                                      | 56 |
| Documentation feedback                                                                     | 57 |
|                                                                                            |    |

## Overview

The Dell PowerEdge RAID Controller (PERC) S140 is a software RAID solution for the Dell PowerEdge systems. The S140 controller supports up to 30 Non-Volatile Memory express (NVMe) PCle SSDs, SATA SSDs, SATA HDDs depending on your system backplane configuration.

#### Topics:

- PERC S140 specifications
- Supported operating systems
- Supported PowerEdge systems
- Supported physical disks
- Management applications for the PERC S140

## PERC S140 specifications

The following table provides PERC S140 specifications for SATA and NVMe PCle SSDs:

i NOTE: Specifications vary depending on the system model.

CAUTION: Not adhering to specifications regarding maximum and minimum virtual disks or physical disks will lead to undefined behavior.

Table 1. Specifications for PERC S140

| Specification                                           | PERC S140                                           |
|---------------------------------------------------------|-----------------------------------------------------|
| SATA SSD technology                                     | Yes                                                 |
| NVMe support                                            | Yes                                                 |
| SAS connectors                                          | No                                                  |
| Dell-compliant SAS compatibility                        | No                                                  |
| Direct-connected end devices                            | Dell-compliant HDDs and SSDs                        |
| SMART error support through management applications     | Yes                                                 |
| Backplane supported systems                             | Yes                                                 |
| Support for internal tape drive                         | No                                                  |
| Support for global hot spare                            | Yes                                                 |
| Support for 512 native and 512e drives                  | Yes                                                 |
| Support for 4Kn native drives                           | No                                                  |
| Maximum number of global hot spares                     | Varies with the number of free disks in the system. |
| Maximum number of physical disk supported (SATA + NVMe) | 30                                                  |
| Minimum RAM size required                               | 16 GB                                               |

#### Table 2. SATA Specifications for PERC S140

| Specification                      | PERC S140  |
|------------------------------------|------------|
| Dell-compliant SATA compatibility  | Yes        |
| Communication with the end devices | SATA links |

Table 2. SATA Specifications for PERC S140 (continued)

| Specification                                                                                                    | PERC S140                                                                        |
|----------------------------------------------------------------------------------------------------|----------------------------------------------------------------------------------|
| SATA connectors                                                                                                    | Discrete on the system board                                                     |
| I/O controller                                                                                                    | Intel C621 (C620 series chipset) (onboard SATA) and Advanced Micro Devices (AMD) |
| Communication with the system                                                                                                    | Integrated                                                                       |
| Software-based RAID for SATA drives                                                                                                    | Windows RAID: Volume, RAID 1, RAID 0, RAID 5, RAID 10                            |
|                                                                                                    | Linux RAID: RAID 1                                                               |
| NOTE: Non-boot virtual disks of any supported RAID level by the Linux OS installed on RAID-1 disk can also be created using native Linux RAID utilities. |                                                                                  |
| Pass through SSD support                                                                                                    | Yes                                                                              |

#### Table 3. NVMe Specifications for PERC S140

| Specification                                                                                                    | PERC S140                                                        |  |
|----------------------------------------------------------------------------------------------------|------------------------------------------------------------------|--|
| On systems running Windows, if there is no NSID=1 present on the NVMe drive, the drive is not accessible and is marked offline. Firmware upgrades run on the NVMe drive are successful, however. |                                                                  |  |
| Maximum number of namespace(s) supported                                                                                                    | 1                                                                |  |
| i NOTE: If the drive having more than one namespace(s)                                                                                                    | ) is connected, the drive is marked offline and is inaccessible. |  |
| NVMe connectors                                                                                                    | PCIe/slimline                                                    |  |
| NOTE: Only Dell-compliant NVMe PCIe SSD 2.5 inch Small Form Factor (SFF), or NVMe PCIe SSD Adapters are supported.                                                                               |                                                                  |  |
| Dell-compliant NVMe compatibility                                                                                                    | Yes                                                              |  |
| Communication with end devices                                                                                                    | PCle                                                             |  |
|                                                                                                    | Windows RAID: Volume, RAID 1, RAID 0, RAID 5, RAID 10            |  |
| Software-based RAID for NVMe PCIe SSDs                                                                                                    | Linux RAID: RAID 1                                               |  |
| NOTE: Non-boot virtual disks of any supported RAID level by the Linux OS installed on RAID-1 disk can also be created using native Linux RAID utilities.                                         |                                                                  |  |
| Pass through NVMe PCIe SSD support                                                                                                    | Yes                                                              |  |

The following table provides PERC S140 virtual disk specifications:

#### Table 4. Virtual disk specifications for PERC S140 with SATA configuration

| Specification                                                                                                    | PERC S140 |
|----------------------------------------------------------------------------------------------------|-----------|
| Maximum number of physical disks supported 12                                                                                                    |           |
| Maximum number of virtual disks supported 30                                                                                                    |           |
| <ul> <li>NOTE: Maximum number of virtual disks may exceed 30 when:</li> <li>physical disks are migrated from any other configuration</li> <li>a disk in Ready state is converted to a non-RAID disk</li> </ul> |           |
| Maximum number of virtual disks supported from a single disk group                                                                                                    | 8         |
| NOTE: Maximum number of virtual disks can exceed more than 8 from a single disk group as there is no constraint from PERC S140.                                                                                |           |
| Minimum virtual disk (VD) size                                                                                                    | 10 GB     |

Table 4. Virtual disk specifications for PERC S140 with SATA configuration (continued)

| Specification                                                                           | PERC S140 |
|-----------------------------------------------------------------------------------------|-----------|
| NOTE: PERC S140 does not restrict the creation of VDs of size less than 10 GB.          |           |
| Maximum number of physical disks per virtual disk                                       | 8         |
| NOTE: PERC S140 does not restrict the creation of VDs using more than 8 physical disks. |           |
| Maximum number of virtual disks per physical disk                                       | 8         |
| Maximum number of physical disks in a volume                                            | 1         |
| Maximum number of physical disks in a RAID 0                                            | 8         |
| Maximum number of physical disks in a RAID 1                                            | 2         |
| Maximum number of physical disks in a RAID 5                                            | 8         |
| Maximum number of physical disks in a RAID 10                                           | 8         |
| Minimum number of physical disks in a volume                                            | 1         |
| Minimum number of physical disks in a RAID 0                                            | 2         |
| Minimum number of physical disks in a RAID 1                                            | 2         |
| Minimum number of physical disks in a RAID 5                                            | 3         |
| Minimum number of physical disks in a RAID 10                                           | 4         |

i) NOTE: The configurations listed in the table above may vary with the hard-drive backplane of your system.

Table 5. Virtual disk specifications for PERC S140 with NVMe configuration

| Specification                                                                                                    | PERC S140 |  |
|----------------------------------------------------------------------------------------------------|-----------|--|
| Maximum number of physical disks supported                                                                                                    | 30        |  |
| Maximum number of virtual disks supported                                                                                                    | 30        |  |
| NOTE: Maximum number of virtual disks may exceed 30 when:  physical disks are migrated from any other configuration  a disk in Ready state is converted to a non-RAID disk |           |  |
| Maximum number of virtual disks supported from a single disk group                                                                                                    | 8         |  |
| NOTE: Maximum number of virtual disks can exceed more than 8 from a single disk group as there is no constraint from PERC S140.                                            |           |  |
| Minimum virtual disk (VD) size                                                                                                    | 10 GB     |  |
| NOTE: PERC S140 does not restrict the creation of VDs of size less than 10 GB.                                                                                             |           |  |
| Maximum number of physical disks per virtual disk                                                                                                    | 8         |  |
| NOTE: PERC S140 does not restrict the creation of VDs using more than 8 physical disks.                                                                                    |           |  |
| Maximum number of virtual disks per physical disk                                                                                                    | 8         |  |
| Maximum number of physical disks in a volume                                                                                                    | 1         |  |
| Maximum number of physical disks in a RAID 0                                                                                                    | 8         |  |
| Maximum number of physical disks in a RAID 1                                                                                                    | 2         |  |
| Maximum number of physical disks in a RAID 5                                                                                                    | 8         |  |

Table 5. Virtual disk specifications for PERC S140 with NVMe configuration (continued)

| Specification                                 | PERC S140 |
|-----------------------------------------------|-----------|
| Maximum number of physical disks in a RAID 10 | 8         |
| Minimum number of physical disks in a volume  | 1         |
| Minimum number of physical disks in a RAID 0  | 2         |
| Minimum number of physical disks in a RAID 1  | 2         |
| Minimum number of physical disks in a RAID 5  | 3         |
| Minimum number of physical disks in a RAID 10 | 4         |

## Supported operating systems

The S140 controller supports the following operating systems:

- NOTE: See Dell Enterprise operating systems support for information about the operating systems supported by specific servers.
- Microsoft
  - o Windows Server 2022
  - Windows Server 2019
  - o Windows Server 2016
- Linux
  - o Red Hat Enterprise Linux 8.0 and above
  - o SUSE Linux Enterprise Server version 12 SP2 and above
    - NOTE: The S140 supports Linux only for prebooting the configuration utility capability for enabling the Linux MDRAID. For more information, see Linux RAID.
    - i NOTE: Kickstart installs are supported only on RHEL 8.2+.
- NOTE: For a list of supported operating systems and for driver installation instructions, see your system documentation at https://www.dell.com/operatingsystemmanuals. For specific operating system service pack requirements, see www.dell.com/support/drivers.

## Supported PowerEdge systems

The following PowerEdge systems support the S140 controller:

- PowerEdge C6400
- PowerEdge C6420
- PowerEdge C4140
- PowerEdge FC640
- PowerEdge M640
- PowerEdge MX7000
- PowerEdge MX740c
- PowerEdge MX840c
- PowerEdge R240
- PowerEdge R340
- PowerEdge R440
- PowerEdge R540
- PowerEdge R640
- PowerEdge R740
- PowerEdge R740xd
- PowerEdge R740xd2
- PowerEdge R840
- PowerEdge R940

- PowerEdge R940xa
- PowerEdge R6415
- PowerEdge R7425
- PowerEdge R7415
- PowerEdge T140
- PowerEdge T340
- PowerEdge T440
- PowerEdge T640
- PowerEdge XE2420

## Supported physical disks

The PERC S140 controller supports the following physical disk types:

- SATA hard disk drive (HDD)
- SATA solid state drive (SSD)
  - (i) NOTE: M.2 SATA form factor is not supported.
- NVMe PCle SSDs including NVMe PCle SSD 2.5 inch small form factor and NVMe PCle SSD adapter.
- DVD drives connected to SATA
- NOTE: Only Dell complaint NVMe PCle SSDs are supported. For information on PowerEdge NVMe 2.5 inch SFF and PowerEdge NVMe PCle SSD adapter, see the Express Flash NVMe PCle SSD user's guide at dell.com/manuals.
- NOTE: Mixing drives of different speeds (7,200 rpm, 10,000 rpm, or 15,000 rpm) and bandwidth (3 Gbps or 6 Gbps) while maintaining the same drive type (SATA) and technology (HDD or SSD) is supported.
- (i) NOTE: Mixing NVMe PCle SSDs and SATA drives is not supported in a single RAID virtual disk.

## Management applications for the PERC S140

Management applications enable you to manage and configure the RAID subsystem, create and manage multiple disk groups, control and monitor multiple RAID systems, and provide online maintenance. Management applications for PERC S140 include:

- BIOS Configuration Utility This is also known as Ctrl+R, and is a storage management application that configures and maintains RAID disk groups and virtual disks. See BIOS Configuration Utility.
- Unified Extensible Firmware Interface (UEFI) RAID Configuration Utility. This storage management application is integrated
  into the System BIOS, accessible through the F2 key. See UEFI RAID configuration utility. RAID configurations on NVMe
  PCIe SSDs are only supported through the UEFI RAID configuration utility.
  - (i) NOTE: Ensure that the RAID mode is enabled for NVMe PCle SSDs. See Setting the NVMe PCle SSDs to RAID mode
- OpenManage Storage Management-This application enables you to perform controller and enclosure functions for all supported RAID controllers and enclosures from a single graphical or command-line interface without using controller BIOS utilities. For more information, see the OpenManage Storage Management User's Guide at www.dell.com/ openmanagemanuals.
- Lifecycle Controller-This is a management application for PERC. For more information, see the Lifecycle Controller User's Guide at dell.com/esmmanuals.
- iDRAC- For information on the features supported in iDRAC, see the iDRAC User's Guide at www.dell.com/idracmanuals.

# **Physical Disks**

- NOTE: The physical disks in a virtual disk must be of the same drive type (HDD, SSD or NVMe PCle SSD). For example, you cannot mix an HDD and an NVMe PCle SSD in the same virtual disk.
- i NOTE: The drive activity LED blinks continuously while there are background tasks running on the disk.

#### Topics:

Physical disk features

## Physical disk features

### Physical disk roaming

Physical disk roaming is moving the physical disks from one cable connection or backplane slot to another on the same controller. The controller automatically recognizes the relocated physical disks and logically places them in the virtual disks, which are part of the disk group. You can perform disk roaming only when the system is turned off.

CAUTION: Do not attempt disk roaming during online capacity expansion (OCE). This causes loss of the virtual disk.

## Physical disk hot-swapping

NOTE: To check if the backplane supports hot swapping, see your system documentation.

Hot-swapping is the manual replacement of a disk while the PERC S140 is online and performing its normal functions. The following requirements must be met before hot-swapping a physical disk:

- The system backplane or enclosure must support hot swapping for the PERC S140.
- The replacement disk must be of the same protocol and disk technology. For example, only a SATA hard drive can replace a SATA hard drive and only a SATA SSD can replace a SATA SSD.
- (i) NOTE: Disk hot-swapping is not supported in UEFI HII; it is supported only in OS mode.
- NOTE: When hot-swapping a physical disk, ensure that the new disk is of equal or greater capacity to the physical disk that is being replaced.

## Physical disk power management

Power management is a power-saving feature of the PERC S140. This feature supports power management of SATA hard drives (HDD) by using Extended Power Conditions (EPC). The EPC feature set provides the host with additional methods to control the power condition of a device.

## Physical disk failure detection

Physical disk failure is detected and the controller automatically rebuilds a new physical disk assigned as a hot spare.

i NOTE: Refer to drive mixing restrictions for rebuilding.

## Mirror rebuilding

A RAID mirror configuration can be rebuilt after a new physical disk is inserted and the physical disk is designated as a hot spare.

i NOTE: The system does not have to be rebooted.

#### Fault tolerance

The following fault tolerance features are available with the PERC S140: If one side of a RAID 1 (mirror) fails, data can be rebuilt by using the physical disk on the other side of the mirror.

- Physical disk failure detection (automatic).
- Virtual disk rebuild using hot spares (automatic, if the hot spare is configured for this feature).
- Parity generation and checking (RAID 5 only).
- Hot-swap manual replacement of a physical disk without rebooting the system (only for systems with a backplane that allows hot-swapping).

If a physical disk in RAID 5 fails, parity data exists on the remaining physical disks, which can be used to restore the data to a new replacement physical disk configured as a hot spare.

If a physical disk fails in RAID 10, the virtual disk remains functional and data is read from the surviving mirrored physical disk(s). A single disk failure in each mirrored set can be sustained, depending on how the mirrored set fails.

### Self-Monitoring And Reporting Technology

The Self-Monitoring and Reporting Technology (SMART) feature monitors certain physical aspects of all motors, heads, and physical disk electronics to help detect predictable physical disk failures. Data on SMART compliant physical disks can be monitored to identify changes in values and determine whether the values are within threshold limits. Many mechanical and electrical failures display some degradation in performance before failure.

A SMART failure is also referred to as a predicted failure. There are numerous factors that are predicted physical disk failures, such as a bearing failure, a broken read/write head, and changes in spin-up rate. In addition, there are factors related to read/write surface failure, such as seek error rate and excessive bad sectors.

NOTE: For detailed information on SCSI interface specifications, see t10.org, and for detailed information on SATA interface specifications, see t13.org.

## **Native Command Queuing**

Native Command Queuing (NCQ) is a command protocol used by SATA physical disks supported on the S140 controller. NCQ allows the host to provide multiple input/output requests to a disk simultaneously. The disk decides the order to process the commands to achieve maximum performance.

## **NVMe PCIe SSD support**

S140 supports the NVMe PCle SSD-including the NVMe PCle SSD 2.5-inch Small Form Factor (SFF) and NVMe PCle SSD Adapter.

The S140 allows the NVMe PCle SSD 2.5 inch SFF and the NVMe PCle SSD adapter in a RAID configuration. The NVMe PCle SSDs supports volume, RAID 0, RAID 1, RAID 5, and RAID 10. S140 also supports **Prepare to remove** feature to remove Non-RAID NVMe volume from the Dell open manage console.

The recommended minimum version to support the NVMe drives is listed in the following table:

Table 6. NVMe drives supported by S140 OS and S140 UEFI

| Drives                | S140 operating system driver | S140 UEFI driver |
|-----------------------|------------------------------|------------------|
| Samsung PM1733/PM1735 | 5.5.2.0008                   | 5.5.2.0006       |
| Intel P5500/P5600     | 5.5.2.0008                   | 5.5.2.0006       |

Table 6. NVMe drives supported by S140 OS and S140 UEFI (continued)

| Drives                    | S140 operating system driver | S140 UEFI driver |
|---------------------------|------------------------------|------------------|
| Kioxia CM6/CD6            | 5.5.4.0000                   | 5.5.2.0006       |
| Intel P5800x              | 5.6.0.0005                   | 5.6.0.0002       |
| Hynix PE8010              | 5.6.0.0005                   | 5.6.0.0002       |
| SAMSUNG PM9A3             | 5.7.1.0000                   | 5.6.0.0002       |
| Samsung PM 1733a/ PM1735a | 5.7.0.0007                   | 5.7.1.0004       |
| Intel 5520/5620           | 5.7.0.0007                   | 5.7.1.0004       |
| Kioxia CD7                | 5.7.0.0007                   | 5.7.1.0004       |

- NOTE: Hot removal or hot insertion of the NVMe PCle SSDs in UEFI or preboot mode is not supported. In the operating system environment, hot-swapping two or more NVMe PCle SSDs simultaneously is not supported.
- (i) NOTE: Mixing of SATA drives and NVMe PCIe SSDs in a virtual disk is not supported.
- i NOTE: Ensure that you use only the S140 UEFI configuration utility to configure the NVMe PCle SSDs during preboot.
- NOTE: In UEFI HII mode, you can use the NVMe PCIe SSD option on the Device Settings page to view NVMe physical disk properties and perform blink/unblink operations.
- i) NOTE: RAID configuration and boot from NVMe virtual disk is supported only in UEFI boot mode.
- NOTE: RAID configuration using Option ROM (OPROM) is not supported on systems with the NVMe PCIe SSD.

### Physical disk write cache policy for SATA drives

The physical disk write cache policy feature enables the disk to cache the data first, and then the cached data is written to the storage device in the background. For more information about managing the physical disk write cache policy, see Managing the physical disk write cache policy for SATA drives.

- i NOTE: You can use UEFI or Option ROM (OPROM) to configure the physical disk write cache policy.
- i NOTE: You cannot configure a physical disk write cache policy on a non-RAID disk.
- i) NOTE: Linux RAID does not support configuring physical disk write cache policy, or virtual disk write cache policy.

#### **Linux RAID**

Linux operating systems supported:

- Red Hat Enterprise Linux 8.0 and above
- SUSE Linux Enterprise Server version 12 SP2 and above

The Linux RAID feature is supported on all PowerEdge 14th generation systems. You can use Linux RAID to protect data across multiple devices. The S140 configuration utility supports configuring RAID 1 virtual disk in UEFI mode. The Linux operating system can be installed on that virtual disk, and once the system boots to the Linux environment, the Linux native RAID driver manages the virtual disk. For information about configuring Linux RAID, see Configuring Linux RAID.

- NOTE: Ensure that your system has the latest BIOS firmware. You can download the latest BIOS firmware from https://www.dell.com/support.
- (i) NOTE: Ensure that you use only the S140 UEFI configuration utility to configure Linux RAID feature during pre-boot.
- NOTE: Ensure that the boot virtual disks are configured in RAID 1, using two physical disks of identical drive type (HDD or SSD) and sector size. However, you can also configure nonboot virtual disks in any of the supported RAID levels in the Linux operating system.

## **Virtual Disks**

A logical grouping of physical disks attached to a PERC S140 allows you to create multiple virtual disks of the same RAID levels, without exceeding a maximum of 30 virtual disks.

The PERC S140 controller allows:

- Creating virtual disks of different RAID levels on a S140 controller.
  - i NOTE: Ensure that you do not mix RAID levels on the same physical disks.
- Building different virtual disks with different characteristics for different applications.
- Creating virtual disks from a mix of NVMe PCle SSD 2.5-inch SFFs and NVMe PCle SSD adapters.

The PERC S140 controller does not allow:

- Creating a virtual disk from a mix of different types of physical disks. For example, a RAID 10 virtual disk cannot be created
  from two SATA HDD physical disks and a SATA SSD physical disk. All of the physical disks must be of the same drive type
  (HDD/SSD/NVMe PCIe SSDs).
- Selecting a physical disk as a dedicated hot spare if the physical disk is a different type from the physical disk of the virtual disks.

A virtual disk refers to data storage which a controller creates using one or more physical disks.

i NOTE: A virtual disk can be created from several physical disks; the operating system considers it a single disk.

The capacity of a virtual disk can be expanded online for any RAID level without rebooting the operating system.

NOTE: If the boot VD is spanned across different SATA controllers, then Windows Hardware Quality Labs testing (WHQL), DF - Reinstall with I/O Before and After (Reliability) fails in a server having two SATA controllers.

#### Topics:

Virtual disk features

## Virtual disk features

#### TRIM for SATA SSDs

The TRIM command allows an operating system to delete a block of data that is no longer considered in use from the SATA SSDs. TRIM resolves the Write Amplification issue for supported operating systems. When an operating system deletes a file, the file is marked for deletion in the file system, but the contents on the disk are not actually erased. As a result, the SSDs do not know that the Logical Block Addressing (LBA) file previously occupied can be erased. With the introduction of TRIM, when a file is deleted, the operating system sends a TRIM command along with the LBAs that do not contain valid data.

- i NOTE: The TRIM feature is supported only on pass-through SSDs.
- i NOTE: The TRIM feature is not supported on NVMe PCIe SSDs.

## To perform TRIM on the pass-through SSDs

- 1. Create a volume on a pass-through SSD drive.
- 2. In the Windows operating system, navigate to the **Defragmentation and Optimize Drive** tool.
- Select the volume created on the pass-through SSD and click Optimize. TRIM is applied.

#### Disk initialization

For physical disks, initialization writes metadata to the physical disk so that the controller can use the physical disk.

### **Background Array Scan**

Verifies and rectifies correctable media errors on mirror, volume, or parity data for virtual disks. Background array scan (BAS) starts automatically after a virtual disk is created while in the Windows operating system.

## Checkpointing

Allows different types of checkpointing to resume at the last point following a restart. After the system restarts, background checkpointing resumes at its most recent checkpoint.

Three types of checkpointing are available:

- Consistency Check (CC)
- Background Initialization (BGI)
- Rebuild

#### **Consistency check**

Consistency check (CC) is a background operation that verifies and corrects the mirror or parity data for fault-tolerant physical disks. It is recommended that you periodically run a consistency check on the physical disks.

By default, CC corrects mirror or parity inconsistencies. After the data is corrected, the data on the primary physical disk in a mirror set is assumed to be the correct data and is written to the secondary physical disk mirror set.

The CC operation reports data inconsistencies through an event notification. A CC cannot be user-initiated in the BIOS configuration utility, accessed using Ctrl + R. However, CC can be initiated using OpenManage Server Administrator Storage Management. For more information, see the OMSA user's guide at <a href="https://www.dell.com/openmanagemanuals">www.dell.com/openmanagemanuals</a>.

### **Background initialization**

Background initialization (BGI) of a redundant virtual disk creates the parity data that allows the virtual disk to maintain its redundant data and survive a physical disk failure. Similar to CC, BGI helps the controller to identify and correct problems that might occur with the redundant data at a later time.

CAUTION: Data is lost if a physical disk fails before the completion of a BGI operation.

BGI allows a redundant virtual disk to be used immediately.

NOTE: Although a BGI is software-initiated from within the BIOS Configuration Utility (accessible through Ctrl + R), the PERC S140 drivers must be loaded before the BGI runs.

#### Automatic virtual disk rebuild

Rebuilds a redundant virtual disk automatically when a failure is detected if a hot spare is assigned for this capability.

## Virtual disk cache policies

i NOTE: Configuring virtual disk cache policies on NVMe PCle SSD is not supported.

The PERC S140 uses part of system memory for cache. It supports the following cache options:

- Read Ahead/Write Back
- No Read Ahead/Write Back
- Read Ahead/Write Through

• No Read Ahead/Write Through

#### Table 7. Read, Write, and Cache Policy for the PERC S140

| Category                    | Supported by S140 controller |
|-----------------------------|------------------------------|
| Cache settings              | Yes                          |
| Read Ahead/Write Back       | Yes                          |
| No Read Ahead/Write Back    | Yes                          |
| Read Ahead/Write Through    | Yes                          |
| No Read Ahead/Write Through | Yes                          |

- NOTE: The current default for Write-Cache mode enablement is Write Through, No Read Ahead (WT, NRA). To enable Write Back (WB), a UPS is recommended.
- i NOTE: For more information about the physical disk write cache policy behavior, see Troubleshooting your system

## Virtual disk migration

The PERC S140 supports automatic virtual disk migration from one PERC S140 to another.

- CAUTION: The virtual disk is lost if you perform a virtual disk migration during an Online Capacity Expansion (OCE)/Reconfigure.
- (i) NOTE: Back up the virtual disk data before migrating virtual disks.
- NOTE: Ensure that all physical disks that are part of the virtual disk are migrated. Virtual disks in optimal and degraded states are automatically migrated. A virtual disk in an offline state should not be migrated.
- i NOTE: A bootable virtual disk cannot be migrated between dissimilar system models.
- i) NOTE: When you migrate virtual disks, ensure that you verify that the number of virtual disks does not exceed 10.

## Migrating a virtual disk

- 1. Turn off the system that contains the source controller.
- 2. Turn off the target system if the system does not support hot swap of physical disks.
- **3.** Move the appropriate physical disks from the source controller to the target controller in the target system. Physical disks do not have to be inserted into the same slots in the target system.
- 4. If the target system was turned off, turn on the system.
- CAUTION: The BIOS Configuration Utility pauses, and prompts for action, for the degraded virtual disk(s), if the "pause if degraded" option is enabled in the BIOS Configuration Utility.
- CAUTION: After the migration occurs, ensure that all of the physical disks have been migrated and are present in the appropriate virtual disks.

## **Expanding virtual disk capacity**

The capacity of a virtual disk can be expanded online by using the Online Capacity Expansion/Reconfigure (OCE/Reconfigure). OCE/Reconfigure is a process that allows you to add storage capacity to an existing virtual disk. In most cases additional storage capacity can be added without taking the system offline.

NOTE: If an additional physical disk is required and the system does not support hot-swapping, the system must be turned off.

OCE/Reconfigure enables you to increase the total storage capacity of a virtual disk by integrating unused storage with the virtual disk.

Data can be accessed while the physical disks are added (if a system has hot-swap capability) and while data on the virtual disk is being redistributed.

For volume, RAID 1, and RAID 10, OCE/Reconfigure expands the virtual disk by using the available space of the physical disks, which have been members of the virtual disk. For RAID 0 and RAID 5, additional capacity can be attained by adding physical disks to the virtual disk.

- i NOTE: There will be performance degradation until the capacity expansion is completed.
- NOTE: While the process of expanding the capacity of a virtual disk is in progress, removing and reinserting the drive that is part of this virtual disk is not supported. Users can reinsert the drive after the capacity expansion process is completed.

## Cabling the drives for S140

- CAUTION: Many repairs may only be done by a certified service technician. You should only perform troubleshooting and simple repairs as authorized in your product documentation, or as directed by the online or telephone service and support team. Damage due to servicing that is not authorized by Dell is not covered by your warranty. Read and follow the safety instructions that are shipped with your product.
- NOTE: For information on removing and reinstalling system parts, see the PowerEdge systems owner's manuals at dell.com/poweredgemanuals.

This section provides details about the cabling information for the integrated PERC S140 controller.

- NOTE: For information about cabling SATA and NVMe PCle SSDs for S140, see your system owner's manual at dell.com/poweredgemanuals.
- 1. Turn off the system, including any attached peripherals, and disconnect the system from the electrical outlet and peripherals.
  - NOTE: It is recommended that you always use a static mat and static strap while working on components in the interior of the system.
- 2. Remove the system cover.
- 3. Locate the connectors J\_SATA A and J\_SATA B on the system board.
- **4.** Connect the J\_SATA A and J\_SATA B connectors on the AHCI devices to the corresponding cable connectors on the backplane using the SATA cables.
  - NOTE: The first AHCI device provides connectivity to the drives available on port 0–5 and the second AHCI device provides connectivity to the drives available on port 6–13. For information about disk connectivity for AHCI devices, see Disk connectivity for AHCI devices.
- 5. Install the system cover.
- 6. Turn on the system.

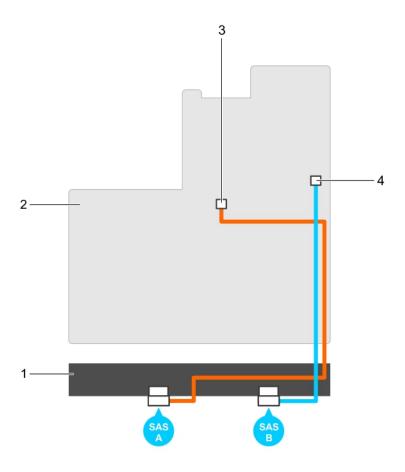

Figure 1. Cabling the S140 controller

- 1. backplane
- 3. connector on the first AHCI device (J\_SATA A)
- 2. system board
- 4. connector on the second AHCI device (J\_SATA B)

#### Topics:

• Disk connectivity for AHCI devices

## **Disk connectivity for AHCI devices**

The S140 controller supports systems with up to two AHCl devices. For systems with two AHCl devices, the first AHCl device connects the drives from ports 0-5 and the second AHCl device connects the drives from ports 6-13.

The following table provides information about the disks connectivity to the AHCI devices supported on the 14th generation PowerEdge systems.

Table 8. Disk connectivity for AHCI devices

| Chipset                          | Platform                                      | AHCI device 1 | AHCI device 2 |
|----------------------------------|-----------------------------------------------|---------------|---------------|
| Intel C621 (C620 series chipset) | PowerEdge R640, R740, R740xd, R940, and C6420 | 0-5           | 6-13          |

# **BIOS Configuration Utility**

The BIOS Configuration Utility, also known as Ctrl+R or Option ROM (OPROM), is a storage management application integrated into the System BIOS accessible using F2 during system boot, which configures and maintains RAID disk groups and virtual disks on SATA drives. The **BIOS Configuration Utility (Ctrl+R)** is independent of the operating system.

- NOTE: Use the Ctrl+R for initial setup and disaster recovery. You can use advanced features through OpenManage storage management applications.
- i NOTE: Configuring NVMe PCle SSDs is not supported using the BIOS configuration utility.
- NOTE: Ensure that you use only the S140 UEFI configuration utility to configure the NVMe PCle SSDs during preboot. To enable RAID mode for NVMe PCle SSDs, see Setting the NVMe PCle SSDs to RAID mode.
- i NOTE: RAID configuration using OPROM is not supported on systems with the NVMe PCle SSD.

The following sections provide information about using the **Ctrl+R**. For more information, see the online help option by pressing F1 in the **Ctrl+R**.

The table below indicates the tasks that are supported or not supported by the PERC S140 at the Ctrl+R.

#### Table 9. BIOS Configuration Utility (Ctrl+R) Tasks

| PERC S140 tasks            | Supported by S140 |
|----------------------------|-------------------|
| Enable alarm               | No                |
| Disable alarm              | No                |
| Quiet alarm                | No                |
| Test alarm                 | No                |
| Set check consistency rate | No                |
| Rescan controller          | Yes               |
| Create virtual disk        | Yes               |

#### Topics:

- Entering the BIOS configuration utility
- Exiting the BIOS Configuration Utility
- Initializing the physical disks
- Creating the virtual disks
- Deleting the virtual disks
- Swapping two virtual disks
- Managing the hot spare disks
- Viewing the physical disks details
- Viewing the virtual disks details
- Rescan disks
- Controller Options
- Continue to boot

## **Entering the BIOS configuration utility**

- 1. Turn on the system.
- 2. While the system starts up, press Ctrl+R to boot to the BIOS configuration utility.

- CAUTION: If the SATA controller is not set to RAID Mode, data might be destroyed. Ensure that you backup all data before changing modes.
- NOTE: If the BIOS Configuration Utility <Ctrl><R> does not appear and your system uses a PERC S140, press F2 to access the system BIOS. In the SATA Settings field, ensure that SATA controller is set to RAID Mode. If the settings are correct and the BIOS Configuration Utility <Ctrl><R> does not appear, contact Dell support at https://www.dell.com/support dell.com/support.

## **Exiting the BIOS Configuration Utility**

- Press Esc in any menu screen.
   A dialog box is displayed to confirm your choice.
- 2. Select C to exit or press Esc to cancel.

## Initializing the physical disks

New physical disks must be converted to RAID capable disks before they can be used. When you convert a disk to a RAID capable disk, the controller configuration information is written to the physical disk.

Physical disks with the following status can be initialized:

- Non-RAID A physical disk that was configured by a non-PERC S140.
- Ready Contains no stored data but has PERC S140 configuration information.
- i NOTE: Physical disks that are online cannot be converted to Non-RAID or RAID capable disks.
- 1. Enter the BIOS configuration utility. See Entering the BIOS configuration utility.
- 2. In the Main Menu field use the arrow keys to select the Initialize Physical Disks option.
- 3. Press Enter.

The Initializing the physical disks screen is displayed.

## Converting to RAID disks

MARNING: You may lose data while converting a disk to a RAID disk.

- 1. Enter the BIOS configuration utility. See Entering the BIOS configuration utility.
- 2. Use the arrow keys to select Initializing the physical disks menu and press Enter.
- 3. Select Convert to RAID disk and press Enter.
- 4. Press C to continue.
- 5. In the **Physical Disks** menu, use the arrow keys to move between the physical disks and press Insert to select the desired physical disk.
- 6. Press Enter.

The selected physical disk is converted to a RAID capable disk.

## Converting to Non-RAID disks

WARNING: You may lose data while converting a disk to a Non-RAID disk.

- 1. Enter the BIOS configuration utility. See Entering the BIOS configuration utility.
- 2. Use the arrow keys to select Initializing the physical disks menu and press Enter.
- 3. Select Convert to Non-RAID disk and press Enter.
- 4. Press C to continue.
- 5. In the **Physical Disks** menu, use the arrow keys to move between the physical disks and press Insert to select the desired physical disk.

6. Press Enter.

The selected physical disk is converted to Non-RAID disks.

## Creating the virtual disks

- 1. Enter the BIOS Configuration Utility. See Entering the BIOS configuration utility.
- 2. Select Create Virtual Disks from the Main Menu screen and press <Enter>.
  - (i) NOTE: The S140 controller supports a maximum of 30 virtual disks per physical disk. You cannot modify any feature settings in UEFI or OPROM if the number of virtual disks exceeds the maximum limit of 30. For more information about troubleshooting this issue, see Unable to modify any feature settings in UEFI or OPROM.
- 3. In the Physical Disks field, select the physical disk on which you want to create a virtual disk:
  - a. To select a physical disk, press Insert.
  - **b.** After selecting the physical disk to be included in the virtual disk, press Enter.
- 4. In the User Input field, use the arrow keys to select a virtual disk type (RAID level) and press Enter.
- 5. Select a size for the virtual disk, depending on the available free space of the physical disks and press Enter.
- 6. In the User Input field, select a Caching Mode. Press Enter.
- 7. Press C to confirm that you want to create the virtual disk.

## Selecting virtual disk sizes while creating a virtual disk

To create a virtual disk size of < 2.199 TB:

- 1. Use the up arrow or page up keys to select a size displayed incrementally, or use the down arrow or page down keys to select a size displayed decrementally.
  - NOTE: To increase the size by 10 units use the page up key and to increase the size by one unit use the up arrow key and conversely.
- 2. Continue with Creating the virtual disks.

To create a virtual disk size of > 2.199 TB:

- 1. Press the Page Up or the up arrow key to increase the virtual disk size. At the maximum size, a dialog box is displayed in the **User Input** field. It inquires if you want to limit the size of the virtual disk or exceed the normal maximum size.
- 2. Press Esc to create a larger virtual disk.
- 3. Press the Page Up or the up arrow key until the desired or maximum available size has been attained.
- 4. Continue with Creating the virtual disks.

## **Deleting the virtual disks**

- 1. Enter the BIOS Configuration Utility. See Entering the BIOS configuration utility.
- 2. In the Main Menu screen, select Deleting Virtual Disk using the arrow keys and press Enter.
- 3. Select each virtual disk in the Virtual Disks field that you want to delete. Press Insert to confirm each selection.
- 4. Press Enter.
  - CAUTION: Deleting a virtual disk permanently destroys all data that is on the virtual disk, as well as the virtual disk itself. This action cannot be undone.
- 5. Press C to confirm the deletion.
  - NOTE: When a degraded or a failed virtual disk from one system is added to another system, and if the number of virtual disks exceeds the maximum limit of 30, you cannot delete the virtual disks that are in the **Normal** or **Ready** states.

## Swapping two virtual disks

- 1. Enter the BIOS Configuration Utility. See Entering the BIOS configuration utility.
- 2. In the Main Menu screen, select the Swapping Two Virtual Disks and press Enter.
- 3. Use the arrow keys to highlight a virtual disk at the Virtual Disk field. Press Insert.
- 4. Use the arrow keys to highlight another virtual disk. Press Insert.
- 5. Press Enter to swap the virtual disks.
  - i NOTE: Only two virtual disks can be swapped at a time.
  - NOTE: When you create up to 30 virtual disks and swap the virtual disks using the BIOS Configuration Utility, the order of the virtual disk in option ROM (OPROM) appears different from the order of the virtual disk in operating system.

## Managing the hot spare disks

Manage Hot Spare(s) screen enables you to assign or unassign a global or dedicated hot spare(s).

- 1. Enter the BIOS Configuration Utility. See Entering the BIOS configuration utility.
- 2. In the Main Menu screen, use the arrow keys to select Manage Hot Spare(s) and press <Enter>. The Manage Hot Spare(s) screen display:
  - global hot spare disks
  - dedicated hot spare disks

## Assigning the global hot spare disks

A global hot spare disk is a backup physical disk that can be used by any redundant virtual disk. It is not assigned (dedicated) to any specific virtual disk. Virtual disks can typically be rebuilt by using a global spare disk, as long as the global hot spare is not already part of the virtual disk and has enough available capacity. Unlike a dedicated hot spare, a global hot spare can be assigned at anytime, even while tasks are running on virtual disks.

- NOTE: A hot spare can be created only if a physical disk is in the **Ready** or **Normal** state in the **Physical Disks** field. If the physical disk is in the **Online** state, the disk is being used by a virtual disk and cannot be selected as a hot spare.
- NOTE: If disk space is available in the global hot spare drive then a single global hot spare can be assigned as a hot spare to multiple degraded virtual drives. Therefore, it is possible for the same global hot spare to become part of different degraded virtual drives that have different RAID levels.

Perform the following procedure to assign a global hot spare disk:

- 1. Enter the BIOS Configuration utility. See Entering the BIOS configuration utility.
- 2. In the Main Menu screen, select the Manage Hot Spare and press <Enter>.
- 3. Select Assign Global Hot Spare(s). Press <Enter>.
- 4. Use the up or down arrow key to select a physical disk(s) to be used as a global hot spare(s). Press < Insert>.
- **5.** Press <Enter> to add the global hot spare.
- 6. Press the <C> key to confirm the action.

## Assigning the dedicated hot spare disks

A dedicated hot spare is a backup physical disk for the redundant virtual disk to which it is assigned. The physical disk that is used as a dedicated hot spare cannot be a member of an existing virtual disk. When the hot spare is activated, it becomes the receptacle for the data from the failed physical disk member of the volume, without interrupting the system or requiring your intervention. A dedicated hot spare can be assigned to any redundant virtual disk, and up to four hot spares can be assigned to a virtual disk. A dedicated hot spare cannot be assigned while a task is running on the virtual disk.

- NOTE: A virtual disk is marked **Failed** or **Degraded** if a physical disk reports a **Failed** state, or if the SAS/SATA cable to the physical disk or power cable is disconnected.
- NOTE: If a virtual disk with an assigned dedicated hot spare is deleted, the dedicated hot spare is also deleted and the physical disk state changes to the **Ready state**.

Perform the following procedure to assign a dedicated hot spare disk:

- 1. Enter the BIOS configuration utility. See Entering the BIOS configuration utility.
- 2. In the Main Menu screen, select the Manage Hot Spare and press Enter.
- 3. Select Assign Dedicated Hot Spare. Press Enter.
- 4. Use the up or down arrow key to select a physical disk for use as a dedicated hot spare and press Insert.
- 5. Press Enter to add the dedicated hot spare.
- 6. Press the C key to confirm the action.

## Unassign hot spare disks

- 1. Enter the BIOS Configuration utility. See Entering the BIOS configuration utility.
- 2. In the Main Menu screen, select the Manage Hot Spare and press Enter.
- 3. Select Unassign Hot Spare. Press Enter.
- 4. Use the up or down arrow key to select the physical disk to delete as a hot spare.
- 5. Press Insert. To delete the hot spare, press Enter
- 6. Press the C key to confirm the action.

## Viewing the physical disks details

- 1. Enter the BIOS Configuration Utility. See Entering the BIOS configuration utility.
- 2. In the Main Menu screen, select View Physical Disk Details and press <Enter>.
- 3. Use the arrow keys to choose a physical disk.
- 4. The following details of the physical disks are displayed:
  - a. Physical disk number
  - b. Channel number
  - c. Physical disk size
  - d. Physical disk status: Non-RAID/Ready/Online
  - e. Amount of free space
  - f. Manufacturer and model number
  - g. World Wide Address
  - h. SATA Cache Policy (Enabled or Disabled)
  - i. S.M.A.R.T. State: Error (if a disk with a S.M.A.R.T. error is discovered)
- **5.** Press <Esc> to return to the main window.

## Viewing the virtual disks details

- 1. Enter the BIOS Configuration Utility. See Entering the BIOS configuration utility.
- 2. In the Main Menu screen, select View Virtual Disk Details and press <Enter>.
- 3. Use the arrow keys to choose a virtual disk.
- 4. The following details of the virtual disks are displayed:
  - a. Virtual disk number
  - b. RAID Level
  - c. Size
  - d. Status (Read Ahead/Write Back, No Read Ahead/Write Back, Read Ahead/Write Through, No Read Ahead/Write Through)

- i NOTE: A maximum of only 10 VDs can be displayed in the OPROM user interface.
- 5. Press <Esc> to return to the main window.
  - i NOTE: The Physical Disks field indicates the hard drives that are in the virtual disk, highlighted by green text.

#### Rescan disks

This option allows you to view the list of existing Physical and Virtual disks.

- NOTE: The Rescan disks option may take from 10 to 20 seconds to display the list of disks, depending on the number of disks available in the system.
- 1. Enter the Dell PERC S140 Configuration Utility. See Entering the DELL PERC S140 Configuration Utility.
- 2. Click Controller Management > Rescan Disks.

  The Rescan Disks screen is displayed. It provides information about the latest physical disk and virtual disk configurations.

## **Controller Options**

The Controller Options feature helps you to enable the BIOS Stop on Error option. The boot process pauses when Pause if... is enabled and a virtual disk becomes **Degraded** or has **Failed**. Press <Enter> to continue booting.

View the error message on the window. If **Pause...** is **OFF**, the error message is displayed briefly, but the system continues to boot.

- 1. Enter the BIOS Configuration Utility. See Entering the BIOS Configuration Utility.
- 2. In the Main Menu screen, use the arrows to select the Controller Options.
- 3. In the Controller Options field, use the up or down arrow keys to scroll to the desired controller option.
  - a. Pause if Degraded

When ON, the BIOS stops booting when a degraded virtual disk is found.

Press <Enter> to toggle between ON and OFF.

#### b. Pause if Failed

When ON, the BIOS stops booting when a failed virtual disk is found.

Press <Enter> to toggle between ON and OFF.

#### c. Manage Physical Disk Write Cache

- If the option is set to **Default**:
  - o The physical disk write cache policy is enabled for SSDs and HDDs of bandwidth 3 Gbps.
  - o The physical disk write cache feature is disabled for HDDs of bandwidth 6 Gbps.
- If the option is set to Enable, the feature is enabled on the disk selected.
- If the option is set to **Disable**, The feature is disabled on the disk selected.
- 4. Press Esc to return to the main window.

## **Continue to boot**

- 1. Enter the BIOS Configuration Utility. See Entering the BIOS configuration utility.
- In the Main Menu screen, use the arrows to select the Continue to Boot. The system restarts normally.

## **UEFI RAID configuration utility**

The Unified Extensible Firmware Interface (UEFI) RAID configuration utility is a storage management application integrated into the System BIOS F2. It is used to configure and manage RAID, virtual disks, and physical disks. This utility is independent of the operating system.

- NOTE: The following sections provide information about using the UEFI RAID configuration utility. For more information, see the online help option in the UEFI RAID configuration utility.
- NOTE: Ensure that you use only the S140 UEFI configuration utility to configure the NVMe PCIe SSDs during preboot. To enable RAID mode for NVMe PCIe SSDs, see Setting the NVMe PCIe SSDs to RAID mode
- NOTE: Use the UEFI RAID configuration utility for initial setup.

#### Topics:

- Entering the DELL PERC S140 Configuration Utility
- Exiting the DELL PERC S140 Configuration Utility
- Controller management
- Virtual disk management
- Physical disk management

## **Entering the DELL PERC S140 Configuration Utility**

- 1. Turn on the system.
- While the system starts up, press <F2> to enter System Setup.
   The list of menu items in the System Setup Main Menu screen is displayed.
- 3. Click Device Settings.

Device Settings lists the NIC ports and all the options of the S140 configuration utility.

To access the management menu for the controller, use the arrow keys or the mouse.

- NOTE: For more information on all the options, click **Help** in the top right-hand corner of the browser screen. Help information for individual option menus can also be viewed by scrolling down on each option.
- NOTE: Some of the options within the UEFI RAID configuration utility are not present if the controller does not support the corresponding feature. Options may also be grayed out if the feature is not supported in existing configuration.
- 4. Click Dell PERC S140 Configuration Utility.

Displays the list of Configuration Options:

#### **Table 10. Configuration Options**

| Configuration options    | Description                                                                                          |
|--------------------------|----------------------------------------------------------------------------------------------------|
| Controller Management    | Allows you to configure, manage, and view the controller properties.                                 |
| Virtual Disk Management  | Allows you to configure, manage, and view the virtual disk properties.                               |
| Physical Disk Management | Allows you to configure, manage, view and perform varied operations on the physical disk properties. |

NOTE: Loading default settings in this page by clicking on **Default** button will not cause any changes in the controller settings.

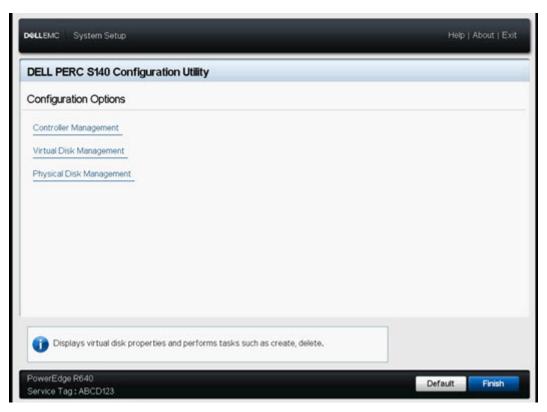

Figure 2. Dell PERC S140 Configuration Utility

## **Exiting the DELL PERC S140 Configuration Utility**

To exit the utility and return to the System Setup screen, click **Finish** in the bottom-right corner on the screen.

## **Controller management**

## Viewing the controller properties

The View Controller Information screen allows you to view your controller and firmware properties.

In the System Setup Main Menu, click Device Settings > Dell PERC S140 Configuration Utility > Controller Management > View Controller Information.

The table explains the **View Controller Information** screen details:

**Table 11. View Controller Information** 

| Menu Item           | Description                                                         |
|---------------------|---------------------------------------------------------------------|
| PCI ID              | Displays the PCI ID                                                 |
| Physical disk Count | Displays the total number of physical disks available on the system |
| Virtual Disk Count  | Displays the total number of virtual disks available                |
| UEFI Driver Version | Displays the UEFI driver version installed on the system            |
| Firmware Build Time | Displays the time and date the firmware was last updated.           |

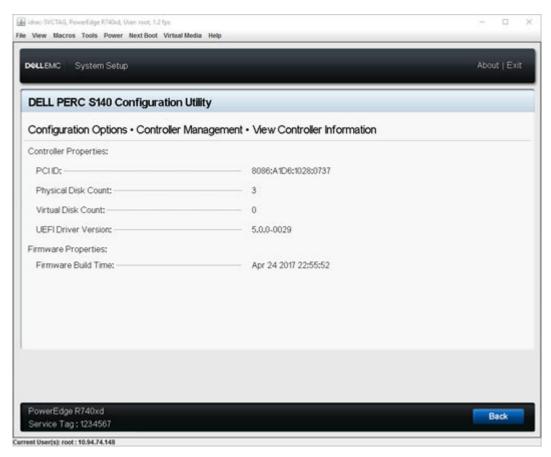

Figure 3. View Controller Information Screen

### Changing the boot order of the virtual disks

Set Bootable Device allows you to change the boot order of the virtual disks.

- 1. Enter the Dell PERC S140 Configuration Utility. See Entering the DELL PERC S140 Configuration Utility.
- 2. Click Controller Management > Change Controller Properties.
- 3. Click Set Bootable Device.
  - A Change Order dialog box displays the list of virtual disks available.
- 4. Use the arrow keys to set a virtual disk and + or to change the order of the virtual disks that need to be booted first.
- 5. Click Ok.
  - The changes to the boot order of the virtual disks are displayed.

## Stopping the system from booting if there is a critical BIOS error

**The Change Controller Properties** screen allows you to either enable or disable the option to stop the system from booting if there is any critical BIOS error requiring manual intervention.

- 1. Enter the Dell PERC S140 Configuration Utility. See Entering the DELL PERC S140 Configuration Utility.
- 2. Click Controller Management > Change Controller Properties.
- 3. You can either enable or disable the Enable BIOS Stop On Error.

## Converting a physical disk to a Non-RAID disk

- 1. Enter the Dell PERC S140 Configuration Utility. See Entering the DELL PERC S140 Configuration Utility.
- 2. Click Controller Management > Convert to Non-RAID Disk.
- 3. Select the interface type.
- 4. Select the physical disks. Click Check All to select all the disks available.

5. Click Apply Changes.

### Converting physical disk to RAID capable disk

CAUTION: Any data already existing on the disk will be lost during this operation. Ensure that you have backed up critical data before converting the physical disk to a RAID capable disk.

- 1. Enter the Dell PERC S140 Configuration Utility. See Entering the DELL PERC S140 Configuration Utility.
- 2. Click Controller Management > Convert to RAID Capable Disk.
- 3. Select the RAID type.
  - NOTE: RAID type will not be available if a RAID is already configured. To enable RAID type, convert the disk to a non RAID disk (see Converting physical disk to Non-RAID disk) and then convert them back to RAID capable disk.
- 4. Select disk interface type.
- 5. Select the physical disk to convert to a RAID capable disk. If you wish to select all the available disks, select Check AII.
- 6. Click Apply Changes to submit the changes selected.

#### Rescan disks

This option allows you to view the list of existing Physical and Virtual disks.

- NOTE: The Rescan disks option may take from 10 to 20 seconds to display the list of disks, depending on the number of disks available in the system.
- 1. Enter the Dell PERC S140 Configuration Utility. See Entering the DELL PERC S140 Configuration Utility.
- Click Controller Management > Rescan Disks.
   The Rescan Disks screen is displayed. It provides information about the latest physical disk and virtual disk configurations.

## Virtual disk management

This section allows you to create, manage and delete virtual disks. You can also view and modify some properties of the associated physical disk.

## **Configuring Windows RAID**

- (i) NOTE: To enable RAID mode for NVMe PCle SSDs, see Setting the NVMe PCle SSDs to RAID mode .
- 1. Enter the Dell PERC S140 Configuration Utility. See Entering the DELL PERC S140 Configuration Utility.
- 2. Click Controller Management -> Convert to RAID Capable Disk.
- 3. Select the RAID typeWindows RAID.
- 4. Select the Interface Type.

The options are SATA and NVMe.

- Select the physical disk and click Apply Changes. A confirmation screen is displayed.
- 6. Click Yes to continue.
- 7. Click **Back** to return to the configuration options screen.
- 8. After converting the physical disks, click the Virtual Disk Management in the Configuration Options screen.
- 9. Click Create Virtual Disks.
- 10. Click Select the Physical Disk.
- 11. Select the interface type, media type, sector size, and the physical disks.
- 12. Click Apply Changes.
- 13. Enter the virtual disk size and select the Virtual Disk Size Unit.

- NOTE: It is recommended to select the unit before specifying the disk size value. Changing the unit after entering the value may change the disk size.
- 14. Select the Read Cache Policy.
- 15. Select the Write Cache Policy.
- 16. Select the Physical Disk Write Cache.
- **17.** Click **Create Virtual Disk**. The virtual disk is ready.

## **Configuring Linux RAID**

- NOTE: The Linux RAID feature is supported on all the 14th generation systems. To enable RAID mode for NVMe PCle SSDs, see Setting the NVMe PCle SSDs to RAID mode. For more information on installing SLES 15 see SUSE Support.
- 1. Enter the Dell PERC S140 Configuration Utility. See Entering the DELL PERC S140 Configuration Utility.
- 2. Click Controller Management → Convert to RAID Capable Disk.
- 3. Select the RAID type Linux RAID.
  - NOTE: If the option to choose Linux RAID is disabled, convert the disk to a non-RAID disk, see Converting physical disk to Non-RAID disk and then convert it back to a RAID capable disk, see Converting physical disk to RAID capable disk.
- 4. Select the Interface Type. The options are SATA and NVMe.
- Select the physical disk and click Apply Changes. A confirmation screen is displayed.
- 6. Click Yes to continue.
- 7. Click Back to return to the configuration options screen.
- 8. After converting the physical disks, click the Virtual Disk Management in the Configuration Options screen, and click Create Virtual Disks.
- 9. Select the required Linux operating system.
  - NOTE: If you select the RHEL operating system, the entire physical disk space is used in the Virtual Disk Size field. With RHEL, you can create virtual disks only on the entire physical disk space.
  - NOTE: If you select SLES as the operating system, you can create virtual disks on both full and partial physical disk space.
- 10. Click Select the Physical Disk.
- 11. Select the interface type, media type, sector size, and the physical disks.
- 12. Click Apply Changes.
- 13. Click Create Virtual Disk.

The virtual disk is ready.

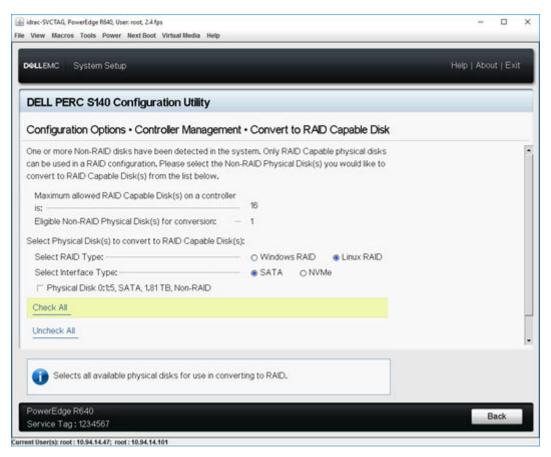

Figure 4. Convert to Linux RAID selection page

#### **Mixed RAID configuration**

If your system detects mixed RAID configurations with both Windows and Linux RAID disks, then the S140 UEFI configuration utility displays the mixed configuration screen where you are encouraged to perform the following tasks:

- 1. To convert the Linux RAID disks:
  - a. In the WARNING: MIXED CONFIGURATION screen, select Windows RAID configuration.
  - **b.** Select the physical disks with Linux RAID configuration listed, and click the link **CONVERT TO NON-RAID**. If you do not want to convert the disks to non-RAID, remove the physical disks with Linux RAID configurations from the system.
- 2. To convert the Windows RAID disks:
  - $\textbf{a.} \ \ \text{In the WARNING: MIXED CONFIGURATION screen, select } \textbf{Linux} \ \text{RAID configuration}.$
  - b. Select the physical disks with Windows RAID configuration listed, and click the link CONVERT TO NON-RAID. If you do not want to convert the disks to non-RAID, remove the physical disks with Windows RAID configurations from the system.
- NOTE: The S140 controller does not support a mixed RAID configuration. If the mixed RAID configuration with both Windows and Linux RAID disks is detected, then you cannot perform any further tasks until you clear the physical disks or convert the physical disks.

## Manage virtual disk properties

The **Manage Virtual Disk Properties** screen allows you to modify the physical disk write cache policy and view the associated physical disk and its properties and policies.

In the System Setup Main Menu, click Device Settings > Dell PERC S140 Configuration Utility > Virtual Disk Management > Manage Virtual Disk Properties. The table explains the Manage Virtual Disk Properties screen details:

**Table 12. Virtual Disk Properties** 

| Menu Item                                                                                                    | Description                                                                                                    |
|----------------------------------------------------------------------------------------------------|----------------------------------------------------------------------------------------------------|
| Select Virtual Disk                                                                                                    | Allows you to select the virtual disk from the drop-down menu                                                                             |
| Virtual Disk Properties                                                                                                 | Displays the ID, RAID Level, Status, Capacity, and the Sector Size of the virtual disk                                                    |
| Virtual Disk ID                                                                                                    | Displays the ID for the virtual disk                                                                                                    |
| RAID Level                                                                                                    | Displays the RAID level of the virtual disk                                                                                               |
| Virtual Disk Status                                                                                                    | Displays the virtual disk status                                                                                                    |
| Virtual Disk Capacity                                                                                                   | Displays the capacity of the virtual disk                                                                                                 |
| Sector Size                                                                                                    | Displays the sector size enabled for the virtual disk                                                                                     |
| Virtual Disk Policies                                                                                                   | Displays the read and write cache policies of the virtual disk and the write cache policy of the associated physical disk                 |
| Read Cache Policy                                                                                                    | Displays the read cache policies associated with the virtual disk                                                                         |
| Write Cache Policy                                                                                                    | Displays the write cache policies associated with the virtual disk                                                                        |
| Physical Disk Write Cache                                                                                               | Displays the status of the physical disk write cache policy                                                                               |
| Modify the Physical Disk Write<br>Cache                                                                                 | Allows you to modify the physical disk write cache policy settings                                                                        |
| NOTE: If you have Linux RAID                                                                                            | configured on the system, then you cannot modify any settings in this field.                                                              |
| Physical Disk Write Cache                                                                                               | Allows you to change the physical disk write cache policy settings. The options are <b>Default</b> , <b>Enable</b> , and <b>Disable</b> . |
| (i) NOTE: If you have Linux RAID configured on the system, then you can only view the physical disk write cache setting |                                                                                                    |
| Apply Disk Write Cache Settings                                                                                         | Allows you to apply the new write cache policy for the Physical disk.                                                                     |
| View Associated Physical Disk                                                                                           | Clicking this link displays the physical disk that is associated with the selected virtual disk                                           |

## Viewing virtual disks properties and policies

The View Virtual Disk Properties screen allows you to view the virtual disk properties and the policies.

In the System Setup Main Menu, click Device Settings > Dell PERC S140 Configuration Utility > Virtual Disk Management > View Virtual Disk Properties

The table explains the  ${\bf View\ Virtual\ Disk\ Properties}$  screen details:

**Table 13. View Virtual Disk Properties** 

| Menu Item                           | Description                                                                               |
|-------------------------------------|-------------------------------------------------------------------------------------------|
| Select Interface Type               | Allows you to select the disk interface type. The options are <b>SATA</b> and <b>NVMe</b> |
| Select Virtual Disk                 | Allows you to select the virtual disk from the drop-down menu                             |
| i NOTE: Virtual disks in failed sta | tus are only listed in Manage Virtual Disk Properties screen.                             |
| Virtual Disk Properties             | Displays the ID, RAID Level, Status, Capacity, and the Sector Size of the virtual disk    |
| Virtual Disk ID                     | Displays the virtual disk ID                                                              |
| RAID level                          | Displays the RAID level associated with the virtual disk                                  |
| Virtual Disk Status                 | Displays the status of the virtual disk                                                   |
| Virtual Disk Capacity               | Displays the capacity of the virtual disk                                                 |
| Sector Size                         | Displays the sector size enabled                                                          |

Table 13. View Virtual Disk Properties (continued)

| Menu Item                                    | Description                                                                                                    |
|----------------------------------------------|----------------------------------------------------------------------------------------------------|
| Virtual Disk Policies (SATA drives only)     | Displays the read and write cache policies of the virtual disk and the write cache policy of the associated physical disk |
| Read Cache Policy (SATA drives only)         | Displays the read cache policies associated with the virtual disk                                                         |
| Write Cache Policy (SATA drives only)        | Displays the write cache policies associated with the virtual disk                                                        |
| Physical Disk Write Cache (SATA drives only) | Displays the physical disk which is associated with the specific virtual disk                                             |
| Associated Physical Disks                    | Displays the associated physical disk's properties                                                                        |

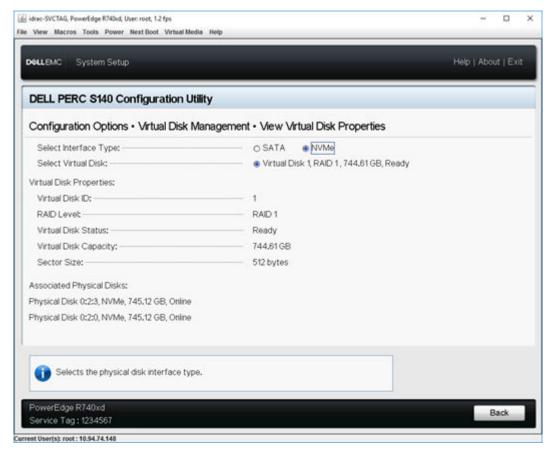

Figure 5. Virtual Disk Properties Screen

## Deleting a virtual disk

- 1. Enter the Dell PERC S140 Configuration Utility. See Entering the DELL PERC S140 Configuration Utility.
- 2. Click Virtual Disk Management > Select Virtual Disk Operations.
- 3. Select a virtual disk that you want to delete from the drop-down menu.
- 4. Click Delete Virtual Disk.
- 5. Select **Confirm** and click **Yes** to continue. The selected virtual disk is deleted.
- NOTE: When a degraded or a failed virtual disk from one system is added to another system, and if the number of virtual disks exceeds the maximum limit of 30, you cannot delete the virtual disks that are in the **Normal** or **Ready** state.

## Physical disk management

This section allows you to view, select and manage physical disks.

- i NOTE: NVMe PCle SSDs may not be sorted by slot number or ID in the physical disk list.
- i NOTE: Physical disk capacity displayed may be lower than the actual capacity.

## Viewing physical disk properties

You can view the properties of physical disks and the details about the associated virtual disks in the **View Physical Disk Properties** screen.

In the System Setup Main Menu, click Device Settings > Dell PERC S140 Configuration Utility > Physical Disk Management > View Physical Disk Properties.

**Table 14. View Physical Disk Properties** 

| Menu Item                                                  | Description                                                                                                    |
|------------------------------------------------------------|----------------------------------------------------------------------------------------------------|
| Select Interface Type                                      | Allows you to select the disk type, the options are <b>SATA</b> and <b>NVMe</b> .                                                   |
| Select Physical Disk                                       | Allows you to select the physical disks from the drop-down list.                                                                    |
| Physical Disk Properties                                   | Displays information about the physical disk properties.                                                                            |
| Physical disk ID                                           | Displays the ID of the physical disk.                                                                                               |
| Form Factor                                                | Displays the form-factor of the physical disk.                                                                                      |
| State                                                      | Displays if it is a RAID capable disk or a Non-RAID disk.                                                                           |
| Size                                                       | Displays the total storage space of the physical disk.                                                                              |
| SMART status                                               | Displays if the SMART feature is enabled or disabled for the physical disk.                                                         |
| Revision                                                   | Displays the revision.                                                                                                    |
| Device Type                                                | Displays the device type.                                                                                                    |
| Certified (SATA Drives only)                               | Displays if the physical disk is Dell certified or not.                                                                             |
| Connector Port (SATA Drives only)                          | Displays the port number in which the SATA physical disk is installed.                                                              |
| Disk Write Cache (SATA Drives only)                        | Displays if the disk cache is enabled or disabled.                                                                                  |
| Hot Spare                                                  | Displays if the physical disk is assigned as a hot spare.                                                                           |
| Available Space                                            | Displays the free space of the respective physical disk.                                                                            |
| Used Space                                                 | Displays the used space of the respective physical disk.                                                                            |
| Device Protocol                                            | Displays if the protocol of the physical disks.                                                                                     |
| Media Type                                                 | Displays the type of disk selected.                                                                                                 |
| Disk Sector Size                                           | Displays the type of sector size enabled.                                                                                           |
| Negotiated Physical Disk Transfer speed (SATA Drives only) | Displays the speed at which data is transferred.                                                                                    |
| Dell Part Number                                           | Displays the part number of the SATA physical disks. Part number is not displayed for NVMe disks.                                   |
| Serial Number of Disk                                      | Displays the serial number of the physical disk.                                                                                    |
| Hardware Vendor                                            | Displays the information about the hardware vendor.  (i) NOTE: Displays the Unknown option, when a Toshiba NVMe drive is connected. |

Table 14. View Physical Disk Properties (continued)

| Menu Item                | Description                                                                                                    |
|--------------------------|----------------------------------------------------------------------------------------------------|
|                          | NOTE: Hardware Vendor may be truncated or missing in the OPROM window due to a limitation in the OPROM GUI design. |
| Model Number             | Displays the model number of the physical disk.  i NOTE: Model number may appear truncated in the OPROM Window.    |
| Manufacturing Date       | Displays the manufacturing date of the physical disk.                                                              |
| Associated Virtual Disks | Displays the disk ID, RAID level, size and status of the associated virtual disk.                                  |

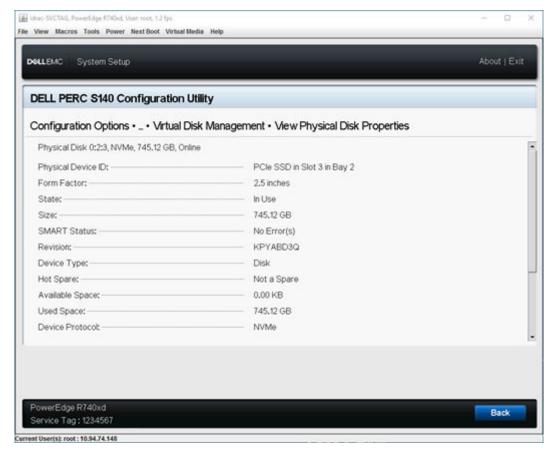

Figure 6. Physical Disk Properties Screen

## Managing the physical disk write cache policy for SATA drives

Perform the following procedure to enable the physical disk write cache policy:

- 1. Enter the Dell PERC S140 Configuration Utility. See Entering the DELL PERC S140 Configuration Utility.
- 2. Click Physical Disk Management  $\rightarrow$  Select Physical Disk Operations.
- Click the link Manage Physical Disk Properties.
   The Manage Physical Disk Properties screen is displayed.
- 4. Select one or multiple physical disk to apply the write cache policy.
- 5. Choose from the following physical disk write cache policies:

Physical disk Description write cache policies

**Default** The physical disk write cache feature is enabled for:

# Physical disk write cache policies

#### Description

- SSDs
- 3 Gbps HDDs

The physical disk write cache feature is disabled for 6 Gbps HDDs.

Enable The feature is enabled on the disk selected.Disable The feature is disabled on the disk selected.

- 6. Click Apply to save the changes made.
  - NOTE: Ensure that you change the physical disk write cache policy of a global hot spare disk after rebuild to the write cache policy of the last configured virtual disk.
  - NOTE: In the View Virtual Disk Properties screen, ensure that the physical disk write cache setting is consistent across the physical disk associated with the virtual disk.
  - NOTE: If you have Linux RAID configured on the system, you cannot modify the physical disk write cache policy feature settings.
  - NOTE: For more information about the physical disk write cache behavior, see the Troubleshooting your system section.

#### Assigning the global hot spare

- 1. Enter the Dell PERC S140 Configuration Utility. See Entering the DELL PERC S140 Configuration Utility.
- 2. Click Physical Disk Management > Select Physical Disk Operations.
- 3. Select the physical disk that is in the ready state from the drop-down menu.
- 4. Click the link Assign Global Hot Spares.
  - (i) NOTE: A global hot spare disk cannot be created if you have Linux RAID configured on the system.

### Unassign a global hot spare

- i NOTE: Unassigning a hotspare may place the data at risk in the event of a disk failure.
- 1. Enter the Dell PERC S140 Configuration Utility. See Entering the DELL PERC S140 Configuration Utility.
- 2. Click Physical Disk Management > Select Physical Disk Operations.
- 3. Select a global hot spare disk from the drop-down menu.
- **4.** Click the link **Unassign Hot Spare**. Confirmation screen appears.
- 5. Click Yes to confirm.

### Assigning the dedicated hot spare

MARNING: Assigning a disk as a hot spare will cause the data on the disk to be permanently deleted.

- i NOTE: After a hot spare rebuild, creating new partial virtual disk on the same Linux RAID disk is not supported.
- 1. Enter the **Dell PERC S140 Configuration Utility**. See Entering the DELL PERC S140 Configuration Utility.
- 2. Click Virtual Disk Management > Manage Virtual Disk Properties.
- 3. Select the virtual disk that is in the ready state from the drop-down menu.
- 4. Click Manage Dedicated Hot Spares

- 5. Select the physical disk that you want to be assigned as a dedicated hot-spare disk.
- **6.** Click the link **Add Hot Spare Disk**. Confirmation screen appears.
- 7. Select Confirm and click YES to complete the dedicated hot spare disk assignment.

#### Cryptographic erase

MARNING: Performing a cryptograph erase, causes permanent loss of data.

- i NOTE: Cryptographic erase is only supported on NVMe PCle SSDs and ISE-capable SATA drives.
- 1. Enter the Dell PERC S140 Configuration Utility. See Entering the DELL PERC S140 Configuration Utility.
- 2. Click Physical Disk Management → Select Physical Disk Operations.
- **3.** Select the Interface Type. The options are SATA and NVMe.
- 4. Select the physical disk from the drop-down menu.
- 5. Click Cryptographic Erase.
- 6. Click Yes to start the cryptographic erase.

#### Viewing global hot spares

The View Global Hot Spares screen displays the physical disk assigned as global hot spare.

In the System Setup Main Menu, click Device Settings > Dell PERC S140 Configuration Utility > Physical Disk Management > View Global Hot Spares.

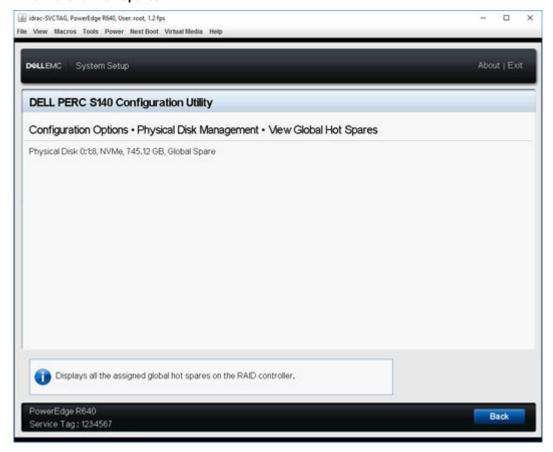

Figure 7. View Global Hot Spares

# Installing the drivers

The PowerEdge RAID Controller (PERC) S140 requires software drivers to operate with supported operating systems. Which drives to install depends on the type of the system and the operating system installed.

- i NOTE: To check operating system compatibility, see www.dell.com/manuals.
- NOTE: If the operating system is installed on a PERC or BOSS device, ensure that the software RAID OS driver is installed using the Dell Update Package (DUP) while SATA and NVMe are in RAID mode while in BIOS settings.
- i NOTE: Software RAID driver installation through life cycle controller is not supported.

#### **Topics:**

- Pre-installation requirements
- Creating the device driver media for Windows driver installation

## **Pre-installation requirements**

Before you install the operating system:

- Read the Microsoft Getting Started document that shipped with your Windows operating system.
- Ensure that your system has the latest BIOS, firmware, and driver updates. If required, download the latest BIOS, firmware, and driver updates from **dell.com/support**.
- Create a device driver media (USB drive, CD, or DVD).

### Setting the SATA controller to RAID mode

- 1. Turn on the system.
- 2. When the **Dell Power-On Self-Test (POST)** screen is displayed, press F2.
- **3.** When the **Dell PowerEdge System** window is displayed, scroll to **SATA Settings** and press Enter. In the sub-screen, confirm that the **SATA Controller** is set to a RAID mode.
  - NOTE: If necessary, use the space bar to change the setting.
- 4. Press Esc to exit.
- 5. Press Esc again.

### Setting the NVMe PCIe SSDs to RAID mode

To use PERC S150 on NVMe PCle SSD, change the settings of NVMe PCle SSDs to RAID mode in BIOS HII.

MARNING: Changing mode to RAID mode causes data loss in the NVMe PCIe SSD.

- i NOTE: Ensure that SATA settings are on RAID mode.
- 1. Turn on the system.
- 2. When the Dell Power-On Self-Test (POST) screen is displayed, press F2.
- 3. When the System Setup window is displayed, click System BIOS.
- 4. Click NVMe Settings.
- 5. Select RAID mode.
- 6. Click Back.
- 7. Click Finish.

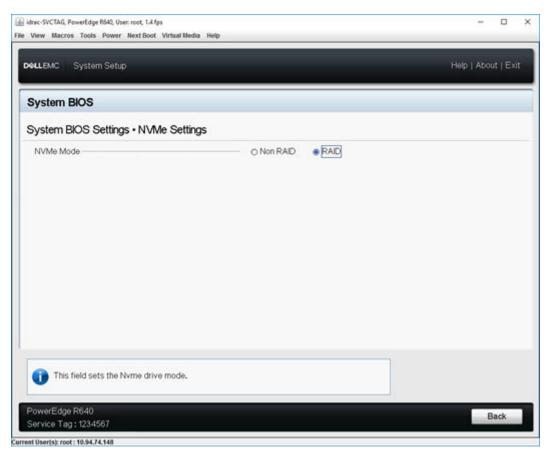

Figure 8. NVMe Settings in BIOS

- NOTE: If you change the NVMe Mode setting from RAID to Non RAID, ensure that the NVMe driver (Microsoft or third-party NVMe driver) is installed manually in the Windows environment.
- NOTE: If Non RAID mode is selected on a SATA+NVMe configured system (with NVMe drives), UEFI0116 error is displayed in the console during the intermediate reboot of the Windows Server operating system installation.
- NOTE: If Non RAID mode is selected on a SATA+NVMe configured system (with NVMe drives), UEFI0116 error is displayed in the console when the system is rebooted after the Linux operating system installation and before the completion of resync.

### Creating a virtual disk

For more information about creating a virtual disk, see Creating the virtual disks.

### Checking PERC S140 options and the boot list priority.

- 1. In the **Virtual Disks** field, ensure the bootable virtual disk is the first virtual disk listed. If the bootable virtual disk is not the first virtual disk listed, see Swapping two virtual disks.
  - NOTE: If Non-RAID virtual disks are used (and appear in the Virtual Disks list), the **Swap Two Virtual Disks** option is enabled only if the system contains a RAID Capable physical disk.
- 2. Select Continue to Boot and press Enter.

# Creating the device driver media for Windows driver installation

# Downloading drivers for PERC S140 from the Dell support website for all operating systems

- 1. Go to www.dell.com/support/drivers.
- 2. In the Product Selection section, enter the service tag of your system in the Service Tag or Express Service Code field.
  - NOTE: If you do not have the service tag, select Automatically detect my Service Tag for me to allow the system to automatically detect your service tag, or select Choose from a list of all Dell products to select your product from the Product Selection page.
- **3.** Select the **Operating System, Category, Release Date**, and **Importance** from the respective drop-down lists. The drivers that are applicable to your selections are displayed.
- 4. Drivers are downloaded as an EXE file or ZIP file. When a driver downloads as an .EXE file, you need to double-click the EXE. The EXE file installs the driver. If a driver downloads as a ZIP file, extract these files to a USB drive, CD, or DVD.
- 5. During the operating system installation, use the media that you created with the **Load Driver** option to load mass storage drivers. For more information on reinstalling the operating system, see the operating system document at https://www.dell.com/operatingsystemmanuals.
  - NOTE: For systems with NVMe PCle SSD, ensure the S140 driver is installed to discover the RAID disk in your operating system environment.
  - NOTE: During the Windows OS installation using the onboard optical disk drive, while loading the S140 driver, a warning message may appear: No new device drivers were found. Make sure the installation media contains the correct drivers, and then click OK, when SATA is in RAID mode. Perform the following steps to proceed with the installation:
    - a. Click OK.
    - b. Close the warning window.
    - c. Click Install Now, and follow the instructions on the screen.

# Downloading drivers from the Dell Systems Service and Diagnostic Tools media for Windows

- Insert the Dell Systems Service and Diagnostics Tools media in your system.
   The Welcome to Dell Service and Diagnostic Utilities screen is displayed.
- 2. Select your system model and operating system.
  - For the list of supported operating systems, see Supported operating systems.
- 3. Click Continue.
- **4.** From the list of drivers displayed, select the driver you require.
- 5. Select the self-extracting zip file and click  ${\bf Run}.$
- **6.** Copy the driver to a CD, DVD, or USB drive.
  - Repeat this step for all the drivers you require.
- 7. During the operating system installation, use the media that you created with the **Load Driver** option to load mass storage drivers.
  - For more information on reinstalling the operating system, see the relevant section for your operating system.

### **Accessing ZP files**

1. Download the ZP file. The downloaded file will be with extension .exe.

- 2. Rename the file extension to .zip.
- **3.** Extract the content.

The driver files will be visible in the extracted folder. The diver can be installed by right clicking the .inf file.

NOTE: S140 I/O driver name is bcraid <xyz>.sys, where xyz is the first three digits of the driver version. For example, if the version is 5.5.2.0008, driver name is bcraid552.sys.

# Troubleshooting your system

To get help with your Dell PowerEdge RAID Controller (PERC) S140, you can contact your Dell Technical Service representative or see **dell.com/support**.

#### Topics:

- Precautions for hot removal or hot insertion of NVMe drives
- Unable to configure Linux RAID using UEFI Configuration Utility
- Performance degradation after disabling SATA physical disk write cache policy
- Unable to modify any feature settings in UEFI or OPROM
- Extra reboot during OS installation
- After enabling Hypervisor, system displays Blue Screen of Death
- · After enabling node interleaving in BIOS, system displays Blue Screen of Death
- OS installation failing on NVMe PCle SSD with third-party driver
- System startup issues
- The BIOS configuration utility option does not display
- Configuring RAID using the ROM Utility option is disabled
- Warning Messages
- Other errors appearing on the BIOS screen
- Physical disk related errors
- Virtual disks related errors
- S140 config driver is not installed after S140 DUP is run

# Precautions for hot removal or hot insertion of NVMe drives

## Corrective Action:

If you are performing multiple hot-plug operations a minimum of 30 seconds is required before performing any hot removal or hot insertion operation, and Open manage storage services (OMSS) should reflect each performed hot removal or hot insertion operation before performing the next hot removal or hot insertion.

# Unable to configure Linux RAID using UEFI Configuration Utility

Likely Cause:

Option to select Linux RAID in **Configuring Linux RAID** page will be disabled if RAID is already configured.

Corrective Action:

To resolve this issue:

- 1. If applicable, delete the virtual disk created in Windows RAID.
- 2. Convert physical disk to Non-RAID disk. See Converting physical disk to Non-RAID disk.
- **3.** Convert physical disk to RAID. See Converting physical disk to RAID capable disk.
- 4. Configure Linux RAID. See Configuring Linux RAID

## Performance degradation after disabling SATA physical disk write cache policy

Likely Cause: Disk write operations can cause degradation in performance.

Corrective To resolve this issue, enable the physical disk write cache policy. Action:

(i) NOTE: Ensure that there is constant power supply to the system (A UPS is recommended).

NOTE: If you create a virtual disk using Dell LifeCycle controller, then the physical disk write cache policy is set to default. For more information about the physical disk write cache policy behavior, see the Managing the physical disk write cache policy for SATA drives section.

## Unable to modify any feature settings in UEFI or **OPROM**

Likely cause: You cannot modify the settings in UEFI or OPROM if the number of virtual disks exceeds than 30.

Corrective

To resolve this issue:

Action:

1. Start the operating system.

2. Use OpenManage to ensure that the maximum number of virtual disks does not exceed 30.

## Extra reboot during OS installation

Description The system may reboot one extra time during the OS installation using driver-injection method.

Likely Cause: SATA in RAID mode and NVMe in non-RAID mode may cause an extra reboot on system with NVMe PCIe

SSDs during OS installation.

## After enabling Hypervisor, system displays Blue Screen of Death

Likely Cause: Insufficient memory for software RAID driver for enabling the hypervisor on a server.

Corrective Action:

Update S140 driver version to 5.4.1.1 or later.

## After enabling node interleaving in BIOS, system displays Blue Screen of Death

Likely Cause: Insufficient memory for OS driver operation. Corrective

Action:

## OS installation failing on NVMe PCle SSD with thirdparty driver

Likely Cause: Using third-party driver for NVMe PCle SSD while NVME mode is set to RAID may cause the OS

installation to fail.

Corrective Action:

Third-party drivers for NVMe PCle SSDs are not supported in NVMe in RAID mode.

## System startup issues

To troubleshoot system startup issues, review the following:

#### System does not boot

Check for the following causes when the system does not boot:

- Incorrect Controller Mode at the System Setup.
- Incorrect Boot Mode, Boot Sequence, and/or Boot Sequence Retry.
- Bootable virtual disk is in Failed state.
- Incorrect **Boot Order** for a bootable virtual disk.
- A Non-RAID virtual disk is no longer in the first position in the BIOS Configuration Utility Ctrl+R list after the system is rebooted.
- In a Linux RAID configuration, if virtual disks created exceeds the maximum limit of 30 and the boot virtual disk is not listed as one of the 30 virtual disks in UEFI configuration utility.
- In a Linux RAID configuration, if the virtual disk is created from the drives beyond the first 10 drives listed in the S140 UEFI

### Controller mode is set incorrectly at system setup

- In the system startup, when the Dell Power-On Self-Test (POST) screen is displayed, press F2 to enter the system BIOS screen.
- 2. Scroll to SATA Settings. Press Enter and ensure that the SATA Controller is set to RAID mode.

WARNING: While switching from RAID Mode to ATA Mode or AHCI Mode, there may be data loss.

# Boot mode, boot sequence, and or boot sequence retry are set incorrectly

- 1. Turn on the system.
- 2. When the Dell **POST** screen is displayed, press F2 to enter the system BIOS screen.
- 3. Scroll to Boot Settings. Press Enter and ensure that Boot Mode is set to BIOS.
- 4. Scroll to Boot Sequence. Press Enter and ensure that Hard drive C: is the first device listed.
- 5. Scroll to Boot Sequence Retry. Ensure that the setting is Enabled.
- 6. Press Esc to exit and continue booting.

NOTE: If changes are made at the BIOS screen, a dialog box is displayed and asks you to save your changes and then exit.

#### Bootable virtual disk is in a failed state

- 1. Press Ctrl+Alt+Del to restart.
- 2. After the system restart, press Ctrl+R. Check the status of the bootable virtual disk at the **Virtual Disk** field, or by highlighting **View Virtual Disks Details** and pressing Enter.
- 3. Check for missing or offline physical disks.

#### The boot order is incorrect for a bootable virtual disk

- 1. When prompted at system startup, press Ctrl+R to access the system BIOS configuration utility.
- 2. Check Virtual Disks and ensure that the bootable virtual disk is the first virtual disk listed.
- 3. If required, use the Swap Two Virtual Disks option to reposition the virtual disks.

# A Non-RAID virtual disk is no longer in first position in the BIOS configuration utility list after a system reboot

- (i) NOTE: When booting from a Non-RAID virtual disk, creating a virtual disk in OpenManage Server Administrator changes the virtual disk order and displaces the bootable Non-RAID virtual disk from the first position. PERC S140 then attempts to boot from the first virtual disk.
- NOTE: A Non-RAID virtual disk can be created from Non-RAID physical disks—which are physical disks initialized by a controller other than PERC S140.
- 1. When prompted at system startup, press Ctrl+R to access the BIOS configuration utility.
- 2. Check Virtual Disks and determine if the bootable Non-RAID virtual disk is no longer in the first position.
- 3. Use the **Swap Two Virtual Disks** option to swap the virtual disks and place the bootable Non-RAID virtual disk in the first position of the **Virtual Disks** field.

## The BIOS configuration utility option does not display

The **BIOS configuration utility Ctrl+R** option does not display if the PERC S140 mode is set incorrectly in the system BIOS. For the correct **SATA Setting**, see Controller mode is set incorrectly at system setup .

# Configuring RAID using the ROM Utility option is disabled

Use the  $\pmb{\mathsf{PERC}}$   $\pmb{\mathsf{S140}}$   $\pmb{\mathsf{Configuration}}$   $\pmb{\mathsf{Utility}}$  to configure RAID on systems with NVMe PCle SSDs.

## Warning Messages

The **Dell Inc. PERC S140 Controller system BIOS** screen is one of the first screens to appear during your system's boot sequence. If the system's virtual disks were in **Normal** or **Ready** status before a system boot, the boot sequence continues normally to the Microsoft Windows Server operating system. But, if a virtual disk is in **Degraded** or **Failed** status, or if specific options in the **Controller Options** field were changed previously at the **BIOS Configuration Utility (<Ctrl><R>)**, the following warning messages appear during the boot sequence.

### WARNING- Found virtual disks that are degraded

This warning message is displayed when at least one virtual disk is in a **Degraded** state and **Pause if Degraded** is set to **ON** at the **BIOS Configuration Utility Ctrl+R**.

The following message is displayed after the warning is displayed: --- Press Enter to continue, or Ctrl+R to enter setup ---.

Press Enter to allow the operating system to continue with the boot sequence, or press Ctrl+R to enter into the **BIOS Configuration Utility Ctrl+R** to investigate the cause of the **Degraded** virtual disk.

To investigate the cause, check for the following:

- Whether a physical disk in the virtual disk has failed or has gone offline. Check the status at the **Physical Disks** field. A
   **Degraded** status depends on the RAID level of the virtual disk and the number of physical disks that have failed:
  - -For a virtual disk at RAID 1 or RAID 5, a single physical disk failure causes a **Degraded** status.
  - -For a virtual disk at RAID 10, the failure of a physical disk in each of the mirror sets creates a **Degraded** status for the RAID 10. The failure of two physical disks in the same mirror set creates a **Failed** status for the RAID 10.
- Whether the controller has failed due to a firmware failure or a component failure. A failed controller causes a virtual disk not to boot.

For the virtual disk to recover from **Degraded** status, the failed physical disk must be replaced and the virtual disk must be rebuilt using OpenManage Server Administrator Storage Management. When the rebuild operation is completed, the virtual disk status changes from **Degraded** to **Ready**. For a description of the rebuild function, see Storage Management at **dell.com/support/manuals**.

#### WARNING - Found virtual disks that are failed

This warning message is displayed when at least one virtual disk is in a **Failed** state and **Pause if Failed** is set to **ON** at the **BIOS Configuration Utility (<Ctrl><R>)**.

The following message is displayed after the warning is displayed: --- Press  $\langle \text{Enter} \rangle$  to continue, or  $\langle \text{Ctrl} \rangle \langle \text{R} \rangle$  to enter setup --- .

Press <Enter> to allow the operating system to continue its boot, or press <Ctrl><R> to enter into the **BIOS Configuration** Utility (<Ctrl><R>) to investigate the cause of the **Failed** virtual disk.

(i) NOTE: A boot virtual disk that is in a Failed state prevents the operating system from booting.

To investigate the cause, check for the following:

- Determine if a single or multiple physical disks in a non-redundant virtual disk have failed. If **yes**, data is lost. Recover the lost data from a backup storage source.
- Determine if two or more physical disks in a redundant virtual disk have failed. If **yes**, data is lost. Recover the lost data from a backup storage source.
- NOTE: For a RAID 10 configuration, if a single physical disk fails in each mirrored set, the redundant virtual disk goes to a **Degraded** status but data is not lost. If two physical disks fail in one of the mirrored sets, the redundant virtual disk goes to a **Failed** status and data is lost.

### WARNING - Found virtual disks that are degraded and failed

This warning message is displayed when multiple virtual disks are in **Degraded** and **Failed** state and **Pause if Degraded** or **Pause if Failed** are set to **ON** at the **BIOS Configuration Utility Ctrl+R**.

The following message is displayed after the warning is displayed: --- Press Enter to continue, or Ctrl+R to enter setup ---.

Press <Enter> to allow the operating system to continue its boot, or press Ctrl+R to enter into the **BIOS Configuration Utility Ctrl+R** to investigate the cause of the **Degraded** and **Failed** virtual disks.

(i) NOTE: A boot virtual disk that is in a Failed state prevents the operating system from booting.

To investigate the cause, check for the following:

- Whether the virtual disk is in **Degraded** status because one of the physical disks of a RAID 1 or RAID 5 virtual disk has failed, or one of the physical disks of a RAID 10 virtual disk has failed. Press Ctrl+R and verify if the physical disks are offline or missing. Remove and replace a failed physical disk. A second physical disk failure could cause a **Degraded** virtual disk to change to **Failed** status.
- Whether the virtual disk is in a **Failed** status because one or more of the physical disks have failed. Press Ctrl+R and verify if the physical disks are offline or missing. Remove and replace the failed physical disk or disks.

#### Offline status of SAMSUNG 1733 or 1735 drives

**Description:** Samsung 1733 or 1735 drives are displayed as offline in UEFI and in Open Manage software.

**Corrective** The drive should have only one namespace(s) for software RAID support. Delete the extra namespaces if

action: any

## Other errors appearing on the BIOS screen

#### BSOD is observed while booting on the NVMe configuration server

**Description:** NVMe drives utilize the system resources, if more number of NVMe drives is connected to a server

having less number of cores, then there is a lack of resources to service the NVMe and BSOD can occur.

Corrective Ensure logical processor is enabled under BIOS HII > Processor Settings or remove some of the

**action:** NVMe drives before booting and hot insert the drives after booting.

### Failure of dump file creation

Likely cause: Operating system installed on Samsung PM1733, PM1735 drives, and Toshiba CD5 drive.

Corrective action:

 $This is an expected behavior. \ Contact \ www.dell.com/supportassist \ or \ www.dell.com/support/home.$ 

# S140 does not display greater than ten virtual disks in the BIOS Configuration Utility or CTRL R

**Likely Cause:** The function is not supported.

**Corrective**Remove all physical disks except for the last one(s) added. Then proceed with deleting the virtual disks **Action:**that are not needed. Remember to take account of the virtual disks that are currently being used.

# Unable to delete virtual disks when there are more than 30 virtual disks present in the system

**Likely cause:** The function is not supported.

Corrective Remove all physical disks except for the last one added. Then proceed with deleting the virtual disks that

**Action:** are not needed. Remember to take account of the virtual disks that are currently being used.

# Virtual disk rebuild status in the BIOS Configuration Utility (<CTRL><R>) or in UEFI HII

Likely Cause: Rebuild is not supported in the BIOS Configuration Utility (<CTRL><R>) or in UEFI HII mode.

Corrective Boot to a supported operating system. Rebuild starts. To view rebuild status, install a supported storage

**Action:** application.

## Physical disk - related errors

The physical disk fails

- Cannot Initialize a Physical Disk
- Status LED is not working
- Blinking and unblinking feature not working on PowerEdge R740
- Cannot update NVMe PCle SSD firmware by using Dell Update Package or DUP
- Third-party driver installation for NVMe PCle SSD failing
- Unable to find the NVMe PCle SSD for operating system installation

#### The physical disk fails

If the physical disk fails, check the following causes:

- A physical disk is not visible in the BIOS Configuration Utility or is offline.
- A physical disk is highlighted red at the BIOS Configuration Utility or Ctrl R.

#### A physical disk is not visible in the BIOS Configuration Utility or is offline

- 1. Check that the cables are properly connected.
- 2. Check that the physical disk is installed properly in the system's backplane.
- 3. Check the system's backplane for damage.
- 4. Reinstall the physical disk and ensure that it is seated correctly in the system's backplane.
- 5. Check if the Physical Disk might be a SAS drive.
- 6. Perform a Rescan, to perform either of the following:
  - a. Update the status of storage devices attached to the controller.
  - b. Fix an error caused by deleting or initializing a virtual disk.

### A physical disk is highlighted red at the BIOS Configuration Utility or Ctrl R

- 1. Replace the physical disk. Depending on the RAID level of the virtual disk, data might be lost.
- 2. Perform a rescan to confirm that the new disk was discovered.

### Cannot initialize a physical disk

Check whether or not the physical disk is:

- 1. Already a member of a virtual disk.
- 2. Currently a global or dedicated hot spare.
- 3. Reporting an Offline state.

Only physical disks that are **Ready** state can be initialized.

#### Behavior of a faulty drive is undefined

A faulty drive may not respond to Admin and IO commands. Therefore, a failure may be indicated for the following commands:

- The identify command
- The export log command
- The IO commands

### Status LED is not working

Ensure system is booted to the operating system. Install **Open Manage Server Administrator** management utility version 8.0 (or higher).

### Blinking and unblinking feature not working on PowerEdge R740

**Description** The **Blink** task allows you to locate a disk within an enclosure by blinking one of the light-emitting diodes

(LEDs) on the disk. This feature is currently not supported on PowerEdge R740 systems with 2.5 inch

back plane.

i NOTE: The Blink task is available on OpenManage Server Administrator console.

# Cannot update NVMe PCIe SSD firmware by using Dell Update Package or DUP

**Likely Cause:** The supported device driver for the operating system on your system is not installed.

**Corrective** Before you update the NVMe PCle SSD firmware using DUP, ensure that the required device driver for

**Action:** the operating system available on your system is installed.

### Third-party driver installation for NVMe PCle SSD failing

Description: While NVMe mode is set to RAID and operating system installation is complete, installing a third-party

driver for NVMe PCle SSD may fail.

**Solution** Third-party drivers for NVMe PCle SSDs are not supported with NVMe in RAID mode.

# Unable to find the NVMe PCle SSD for operating system installation

**Likely Cause:** S140 drivers are installed while NVMe is in non-RAID mode.

Corrective Action:

Ensure that NVMe is in RAID mode before installing S140 driver.

### Virtual disks - related errors

- Stale partitions are listed on creating a virtual disk for Linux
- Rebuilding a virtual disk the global hot spare is not listed as online in HII or iDRAC
- Virtual disk size in decimals is not supported while creating a VD
- Cannot create a virtual disk
- A virtual disk is in a degraded state

- Cannot assign a dedicated hot spare to a virtual disk
- Cannot create a global hot spare
- A dedicated hot spare fails
- Failed or Degraded Virtual Disk
- Cannot create a virtual disk on selected physical disks
- RAID disk created from the NVMe PCle SSDs not appearing in operating system environment, showing as partitioned disks
- Cannot create a virtual disk on selected physical disks
- Unable to configure RAID on NVMe PCle SSD using a third party RAID configuration utility

#### Stale partitions are listed on creating a virtual disk for Linux

**Description:** 

When a virtual disk is created using physical disks that were earlier used for creating Linux virtual disk, some Linux partitions are present during operating system installation.

Solution

When you create or delete a virtual disk, only the superblock metadata is modified. The partition table of the virtual disk that is stored at logical LBA-0 is not modified. Hence, when you re-create a virtual disk, the previous partitions are still listed.

- During operating system installation, these partitions can be deleted using the operating system installer.
- To not list the partitions, if supported you can perform cryptographic erase of the physical disk and then create a virtual disk from the HII.
  - i NOTE: Performing cryptographic erase deletes all the data on the physical disks.
- NOTE: In the Non RAID mode, if the NVMe disks (that were earlier used to create VDs) are reused without deleting the metadata, the Linux Installer still detects the VDs.

# Rebuilding a virtual disk the global hot spare is not listed as online in HII or iDRAC

Description: After the rebuild of a virtual disk is completed using the global hot spare the status of the disk is not listed

as online, instead the status of the disk is listed as ready.

**Solution** This is an expected behavior. No action is required.

## Virtual disk size in decimals is not supported while creating a VD

Likely Cause: After entering the disk size value, changing the virtual disk size unit from MB to GB or GB to TB and so

on changes the disk size value.

Corrective Action:

It is recommended to select the virtual disk size unit before specifying the disk size value.

#### Cannot create a virtual disk

If you are unable to create a virtual disk, check the following causes:

- 1. The physical disk is not displayed.
- 2. Insufficient free space available on the selected physical disks.
- ${\bf 3.}\;$  Incorrect number of physical disks selected for the desired RAID level .
- 4. The desired physical disk is unavailable.
- 5. The system already has a maximum of 30 virtual disks.

#### The physical disk is not displayed

This error might be because:

- 1. The controller cannot communicate with the physical disks.
- 2. A cable might be loose or defective.
- **3.** The physical disk might be a SAS drive. Re-seat the physical disks in the backplane and check their cables.

#### Insufficient free space available on the selected physical disks

There must be sufficient available free space on the physical disk used by the virtual disk.

#### Incorrect number of physical disks selected for the desired RAID level

For details about RAID levels and the allowable number of physical disks used with each RAID level, see understanding RAID levels in *RAID Technology Guide* at **dell.com/support/manuals**.

#### The desired physical disk is unavailable

Determine whether the physical disk:

- 1. Is a dedicated hot spare and unavailable for use in another virtual disk.
- 2. Is full or has insufficient available capacity.

#### The system already has a maximum of 30 virtual disks

Delete unused virtual disks.

CAUTION: Deleting a virtual disk destroys all data on the virtual disk.

### A virtual disk is in a degraded state

If the virtual disk is in a degraded state, check the following causes:

- 1. A physical disk was removed.
- 2. Physical or mechanical problems with the physical disk.
- 3. The virtual disk has lost redundancy.
- 4. Corrupted metadata in the virtual disk.

#### A physical disk was removed

- 1. Install the original physical disk if it was inadvertently removed, or replace it with a new or used physical disk.
- 2. Initialize a new physical disk. Perform a Rescan for all physical disks that are replaced.
- 3. If the physical disk was not removed, check that its cables are correctly installed.

### Physical or mechanical problems with the physical disk

- 1. Determine if the physical disk in the virtual disk has failed.
- 2. If a physical disk was recently removed and replaced, determine that it is correctly positioned in the backplane. Check the cable connections at the physical disk and at the system board.
- 3. Perform a Rescan

#### The virtual disk has lost redundancy

One or more physical disks in the virtual disk may have failed, due to the failed physical disk or disks, the virtual disk is no longer maintaining redundant (mirrored or parity) data. The failure of an additional physical disk results in lost data.

- 1. Replace the physical disk or disks.
- 2. Rebuild the physical disk using Storage Management. See the applicable **Storage Management** screen at www.dell.com/manuals.

#### Corrupted metadata in the virtual disk

- 1. Delete the virtual disk that has the failed metadata.
- 2. Assign the physical disk as a hot spare to rebuild a redundant virtual disk.
- 3. To create a non-redundant virtual disk, delete and rebuilt the data on a virtual disk, and restore the data from a backup storage source.

#### Cannot assign a dedicated hot spare to a virtual disk

If you cannot assign a dedicated hot spare to a virtual disk, check the following causes:

- 1. The RAID level does not allow a dedicated hot spare to be created.
- 2. The designated physical disk does not have sufficient capacity to be a dedicated hot spare.
- 3. The physical disk is already part of a virtual disk.
- 4. The physical disk are of different types.

#### The RAID level does not allow a dedicated hot spare to be created

Hot spares cannot be created for Volume or RAID 0 virtual disks.

# The designated physical disk does not have sufficient capacity to be a dedicated hot spare

The capacity of the physical disk selected to be a dedicated hot spare must be equal to or larger than the capacity of the smallest physical disk in the virtual disk. For example, if the physical disk selected for a dedicated hot spare is 160 GB, and the physical disks in the virtual disk are 80 GB, 160 GB, and 500 GB, a dedicated hot spare can be assigned. That is because the physical disk selected for the dedicated hot spare is larger than the smallest (80 GB) physical disk in the virtual disk.

#### The physical disk is already part of a virtual disk

A dedicated hot spare cannot be assigned to another virtual disk.

### The physical disk are of different types

The physical disk used as a dedicated hot spare must be the same type as the physical disks that are already part of the virtual disk. For example, if a virtual disk consists of SATA-II physical disks, the dedicated hot spare must be a SATA-II physical disk.

### Cannot create a global hot spare

If you cannot create a global hot spare, check the following causes:

- 1. There are no empty physical disks available or the physical disks have not been converted to RAID-capable disks.
- 2. The physical disk is already part of a virtual disk.
- 3. The physical disk assigned as the global hot spare has failed.
- 4. The physical disk assigned as the global hot spare is missing.

# There are no empty physical disks available or the physical disks have not been converted to RAID-capable disks

Install additional physical disks and convert them to a RAID-capable disk, If existing physical disks are **Non-RAID** they need to be converted to RAID-capable disks.

 $oxed{ ext{NING:}}$  WARNING: When a physical disk is converted to RAID Capable disks, all data on the physical disk is lost.

NOTE: A physical disk with a **Non-RAID** status can be converted to a RAID-Capable disk, if desired, but it is no longer **Non-RAID** (Converting to RAID-Capable adds PERC S140 configuration information to the physical disk).

#### The physical disk is already part of a virtual disk

A hot spare cannot be selected if it is already part of an existing virtual disk.

#### The physical disk assigned as the global hot spare has failed

When prompted at system startup, press Ctrl+R to access the BIOS Configuration Utility Ctrl+R. In the BIOS Configuration Utility Ctrl+R, select View Virtual Disk Details and press Enter. Determine whether the physical disk that is designated as the global hot spare has a status of Failed.

- 1. Check to see if the physical disk is malfunctioning or is physically disconnected.
- 2. Select another physical disk as the global hot spare.

#### The physical disk assigned as the global hot spare is missing

- Check to see if the physical disk was removed from the backplane or cable connection, or whether the cables from the controller to the physical disk are disconnected or faulty.
- Perform a rescan to verify that the physical disk is still missing.

### A dedicated hot spare fails

If a dedicated hot spare fails, check the following causes:

- 1. The controller cannot communicate with the hot spare.
- 2. The dedicated spare is not visible in the BIOS Configuration Utility or is offline.

#### The controller cannot communicate with the hot spare

- 1. Check that the cable from the controller to the physical disk is connected properly.
- 2. Ensure that the physical disk is still assigned as a global or dedicated hot spare.
- 3. Determine if the physical disk assigned as the hot spare has failed.

# The dedicated spare is not visible in the BIOS Configuration Utility or is offline

- 1. Determine if the physical disk has been removed or has failed.
- 2. Check for a loose or bad cable.

### Failed or degraded virtual disk

The removal of one physical disk from a virtual disk causes:

1. A volume or RAID 0 virtual disk to change to Failed status.

- 2. A RAID 1 and RAID 5 virtual disk to change to **Degraded** status.
- **3.** A RAID 10 virtual disk to change to **Degraded** status (when a physical disk is removed from one of the mirrored sets). Re-insert the removed physical disk and perform a Rescan of the virtual disk.

#### Cannot create a virtual disk on selected physical disks

Determine whether these physical/virtual disks were migrated from a legacy controller with mixed RAID levels. If so, creating additional virtual disk on these physical disk is not allowed.

# RAID disk created from the NVMe PCIe SSDs not appearing in operating system environment, showing as partitioned disks

**Description** RAID disk created in UEFI mode from the NVMe PCle SSDs are not discoverable in the operating system

mode.

Corrective Action Ensure that the partitioned drives are not deleted. Install the PERC S140 driver to see the RAID disks. See

Installing the drivers for more information.

# Cannot perform an online capacity expansion or reconfigure on a virtual disk

Determine whether these physical/virtual disks were migrated from a legacy controller with mixed RAID levels. If so, Online Capacity Expansion/Reconfigure by adding physical disks on such a set of physical disks is not allowed.

# Unable to configure RAID on NVMe PCle SSD using a third party RAID configuration utility

Corrective Action Ensure that the NVMe is set on Non RAID mode. See Setting the NVMe PCle SSDs to RAID mode .

# S140 config driver is not installed after S140 DUP is run

**Description:** After you run S140 DUP, the S140 config driver is not installed along with the S140 IO driver.

Corrective Action: Rerun S140 DUP on the system to install S140 config driver.

# **Getting help**

You can get help with your Dell product by contacting Dell, or send feedback on product documentation.

#### Topics:

- Contacting Dell
- Locating your system Service Tag
- Related documentation
- · Documentation feedback

## **Contacting Dell**

Dell provides online and telephone based support and service options. If you do not have an active internet connection, you can find Dell contact information on your purchase invoice, packing slip, bill or Dell product catalog. The availability of services varies depending on the country and product, and some services may not be available in your area. To contact Dell for sales, technical assistance, or customer service issues:

- 1. Go to www.dell.com/support/home.
- 2. Select your country from the drop-down menu on the lower right corner of the page.
- 3. For customized support
  - a. Enter the system Service Tag in the Enter a Service Tag, Serial Number, Service Request, Model, or Keyword field.
  - b. Click Submit.

The support page that lists the various support categories is displayed.

- 4. For general support:
  - a. Select your product category.
  - b. Select your product segment.
  - **c.** Select your product.

The support page that lists the various support categories is displayed.

- 5. For contact details of Dell Global Technical Support:
  - a. Click Global Technical Support
  - b. The Contact Technical Support page is displayed with details to call, chat, or e-mail the Dell Global Technical Support team.

## Locating your system Service Tag

Your system is identified by a unique Express Service Code and Service Tag number. The Express Service Code and Service Tag are found on the front of a physical DR Series system by pulling out the information tag. The service tag can also be found on the Support page in the GUI. This information is used to route support calls to the appropriate personnel for resolution.

### Related documentation

#### (i) NOTE:

- For all storage controllers and PCle SSD documents, go to www.dell.com/storagecontrollermanuals.
- For all Dell OpenManage documents, go to www.dell.com/openmanagemanuals.
- For all operating system documents, go to www.dell.com/operatingsystemmanuals.

• For all PowerEdge documentation, go to www.dell.com/poweredgemanuals.

## **Documentation feedback**

Click the **Feedback** link in any of the Dell documentation pages, fill out the form, and click **Submit** to send your feedback.